# **Tahiti**

**Administration Guide**

### **Tahiti: Administration Guide**

5.x Copyright © 2001-2010 LightComp v.o.s.

## **Table of Contents**

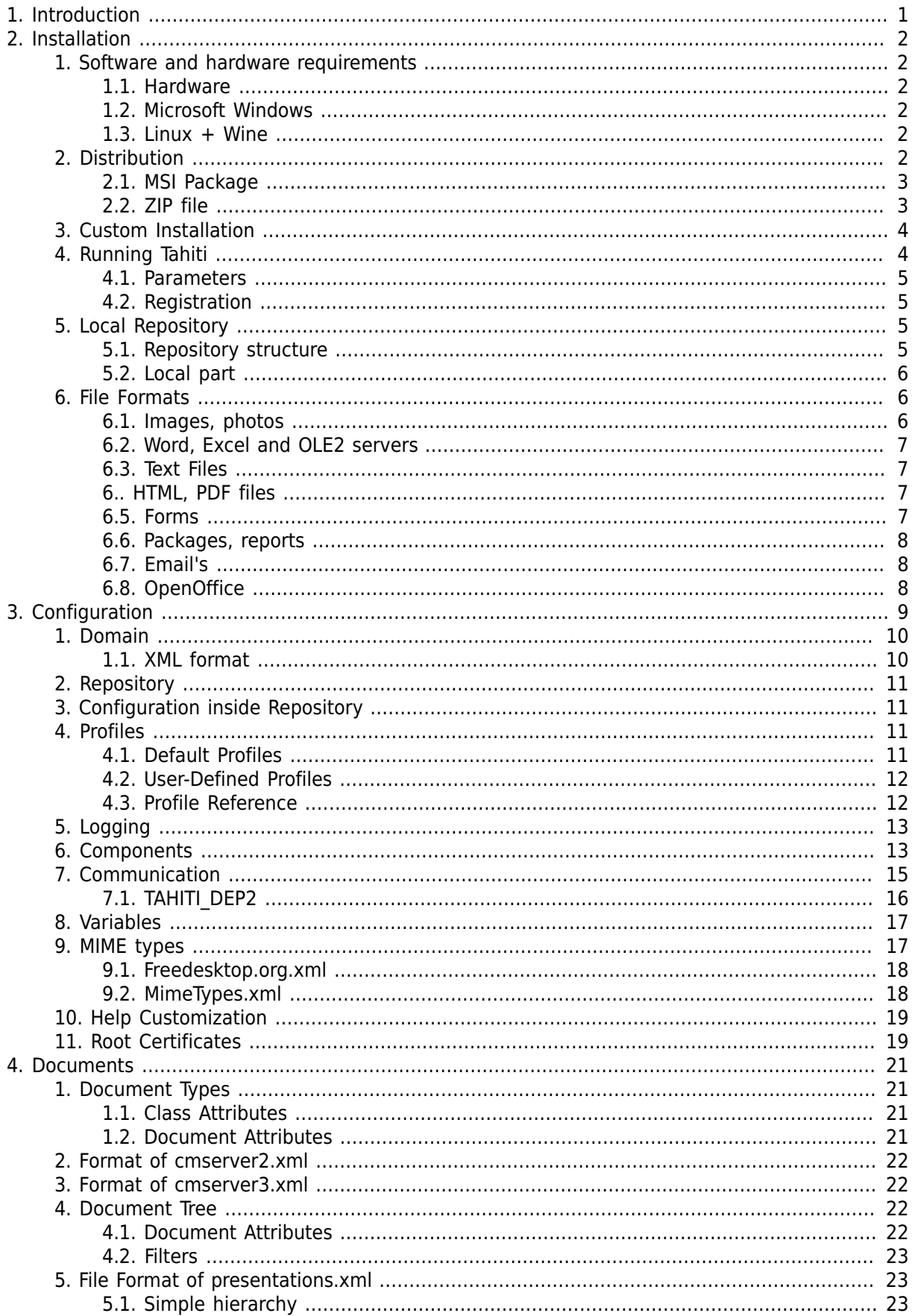

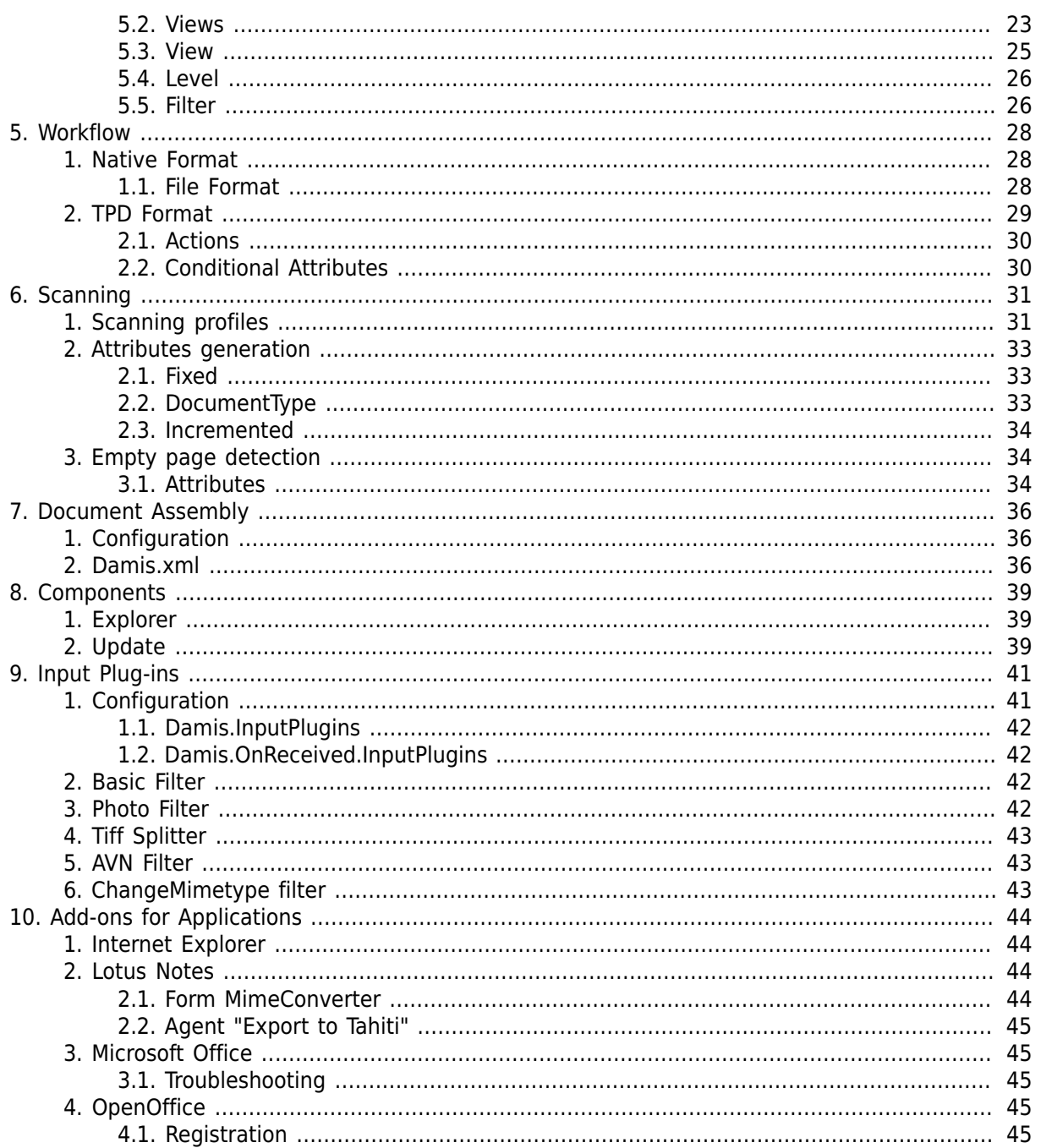

# <span id="page-4-0"></span>**Chapter 1. Introduction**

Application Tahiti provides access to the documents stored in the document management system. Tahiti allows to view and edit such documents as well as to create new ones. Program is also design to be entry point to the electronic archive. Tahiti have support for:

- document scanning (flat scanners, mid- and high-speed scanners, quality control, bar-codes, etc.)
- digital cameras
- document identification
- emails

Whole application consists from main program and libraries which provides integration with other applications like Microsoft Office, Internet Explorer, Lotus Notes.

This guide describes technical features, application configuration and customization. It is intended for administrators, technical support and other specialist. This is not user guide for Tahiti. It is also possible to integrate Tahiti with other third-party applications or use from other application. For these options look at the programmers guide or contact software vendor.

This documentation evolves in the time. Please let us know if you find any mistake or inconsistency in this documents. Email: <tahiti@lightcomp.com>

# <span id="page-5-0"></span>**Chapter 2. Installation**

# <span id="page-5-1"></span>**1. Software and hardware requirements**

Program is designed for Microsoft Windows 2000, XP, 2003, Vista, 2008 and later editions. Tahiti is fully 32-bit application. Program can be used together with terminal services on Windows 2000, 2003, 2008, Citrix – there are no explicit restrictions but some can exists which are given by these systems (e.g. color depth). Usage of scanners and digital cameras together with terminal servers is not recommended and can be problematic.

## <span id="page-5-2"></span>**1.1. Hardware**

Hardware requirements depends on used operating system. It also depends on the way of Tahiti usage (workplace type), document types and their sizes. For scanning workplace's consult hardware requirements with scanner manual and also take a look in the chapter about scanning.

#### **Table 2.1. Minimal configuration**

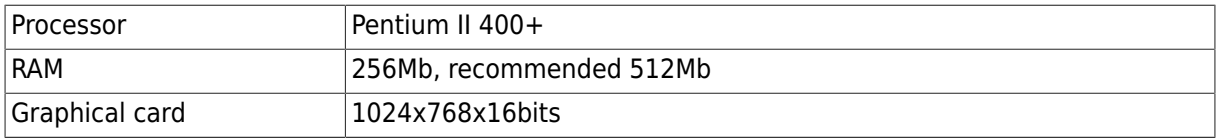

Appropriate pointing device is essential. Program is design to run in dual head configuration (two monitors). It is usual to run application for access to the information system on one monitor and Tahiti on the second one. Application support such usage.

Tahiti can be resource consuming application. It depends on way of usage but it can be caused by:

- parallel opening of higher number of pictures (photos)
- work with embedded objects (OLE2)
- scanning with some transformations, smart quality control, bar-code recognition etc.

#### **Note**

Tahiti is graphical application and it is recommended to have enough system resources for efficient usage. It is also very important to train users for proper use of Tahiti. We know from our technical support what users are able to do. So please do not underestimate good training.

## <span id="page-5-3"></span>**1.2. Microsoft Windows**

Tahiti is design to be run on Microsoft Windows 2000 and later. From version 5.x Windows 2000 are not fully supported and we recommend to use Windows XP or later. Tahiti is registered in the system as a COM Server and requires proper registration. Check installation section for more information about required libraries and their registration.

## <span id="page-5-4"></span>**1.3. Linux + Wine**

Tahiti can be used on the Linux platform together with Wine. However some features are only supported on Microsoft Windows. Please contact software vendor for proper configuration and further informations.

# <span id="page-5-5"></span>**2. Distribution**

Tahiti is distributed in two forms:

- MSI package (Microsoft Installer) end user installation file
- ZIP file contain all Tahiti files and also SDK

You can create your own customized distribution/installation package - based on MSI or use othe installation program (InstallShield, InnoSetup). Such package have to comply with License Agreement.

## <span id="page-6-0"></span>**2.1. MSI Package**

Tahiti starting from the version 5.0.4 is distributed as MSI package. It is currently preffered way of distribution. One package can be used for end-user installation and also can be customized by administrator. Check chapter MSI Customization for more details about MSI customization.

## <span id="page-6-1"></span>**2.2. ZIP file**

ZIP file contains binary files, documentation, configuration files, examples, add-ons and also SDK (Software Development Kit). File can be used by developers (to use SDK) or by system integrators and administrators to create own custom install. Following table shows distribution layout.

| Path                           | <b>Description</b>                                   |
|--------------------------------|------------------------------------------------------|
| /bin                           | binary files, main application                       |
| /bin/chrome                    | Chrome files for Tahiti and Xulrunner                |
| /bin/components                | xpcom components                                     |
| /bin/configs                   | configuration directory                              |
| /bin/defaults                  | Xulrunner default configuration                      |
| /bin/greprefs                  | Tahiti-Mozilla preferences                           |
| /bin/locale/??/<br>LC_MESSAGES | localization packages, cs - Czech, ru - Russian      |
| /bin/logs                      | log files are stored in this directory (if enabled)  |
| /bin/scannerui                 | scanner control dialog                               |
| /conf                          | example of configuration                             |
| $/\text{doc}$                  | Documentation (.chm, .pdf)                           |
| /doc/admin                     | Administration guide                                 |
| /doc/pg                        | Programmers guide                                    |
| /doc/scan                      | Separators for scanning                              |
| /doc/sap                       | examples of SAP integration                          |
| $/ext/$                        | Tahiti extensions                                    |
| /ext/barcode                   | Bar code recognition, need separate license          |
| /ext/fastReport                | FastReport                                           |
| /redist                        | Redistributation files (runtimes required by Tahiti) |
| /sdk                           | Software Development Kit for Tahiti                  |
| /sdk/addons                    | Addons for 3rd party applications (Lotus Notes)      |
| /sdk/bin                       | Binary files for SDK (tests, utilities)              |
| /sdk/samples                   | Examples of various types, scripts, etc.             |
| /sdk/samples/<br>DataForms     | Examples of data forms - used for data-mining        |

**Table 2.2. Distribution layout**

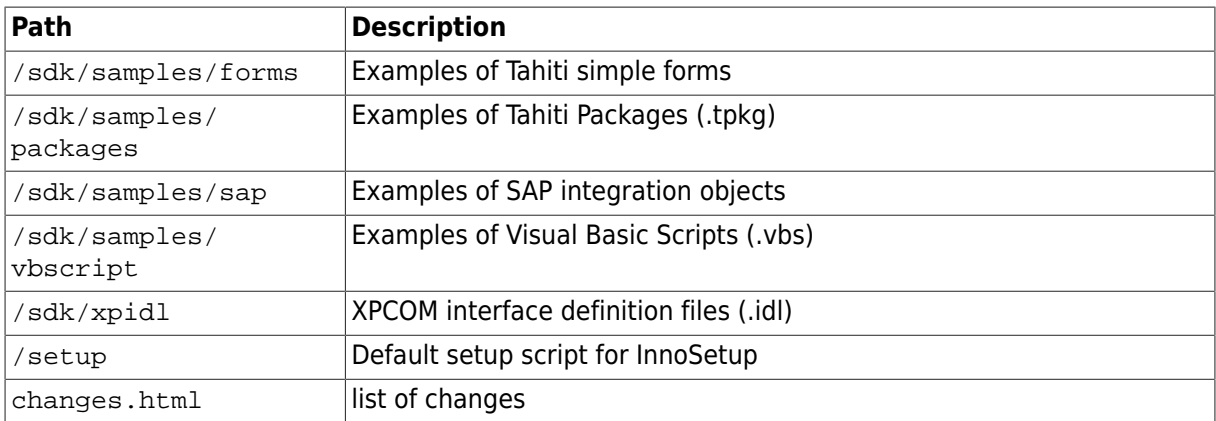

To prepare your own installation package you should consider using of MSI based installer. You can use classical installation products like InnoSetup. In such case it is up to you to prepare distribution plan and distribution itself. However there are pre-prepared setup configuration files. For larger organizations we recommend to use Invoker for distribution and installation. Invoker is separate application for automatic updates and installations.

## <span id="page-7-0"></span>**3. Custom Installation**

You can skip this section if you are using MSI based installer.

Installation depends on way of usage and customization for given workplace. In general you should install all files from the bin directory and include also other files like your own extensions and add-ons. Description of all files is in separate paragraph. Default and recommended directory for installation is Program Files\LightComp Tahiti 5\ . User configuration should be done in *domain configuration* files, these are installed in the configs directory.

Some of the files have to be registered during installation.

**Table 2.3. Files to be registered**

| <b>Name</b>                           | <b>Description</b>                                    |
|---------------------------------------|-------------------------------------------------------|
| /bin/BarcodeControl.dll               | Component for barcode generation                      |
| /bin/ExcelAddin.dll                   | Microsoft Excel integration                           |
| /bin/IEHelper.dll                     | Internet Explorer integration                         |
| /bin/0utlookAddin.dll                 | Microsoft Outlook integration                         |
| /bin/TahitiPackage.dll                | Component used for document processing and automation |
| /bin/TahitiRedemption.dll             | Component for MSG conversion                          |
| /bin/WordAddin.dll                    | Microsoft Word integration                            |
| /bin/Components/<br>TahitiSapLink.dll | Component for SAP integration                         |
| /bin/Tahiti.exe                       | Main application (run Tahiti.exe /Register)           |

# <span id="page-7-1"></span>**4. Running Tahiti**

Tahiti can be run from main directory clicking on the file Tahiti.exe or using COM interface (detail description is in the Programmers Guide). User have to select domain, offline or on-line mode. It is not possible to send or receive any data in offline mode. Tahiti is usually executed without any parameters.

Tahiti will alwasy run as 1 process for several domains.

### <span id="page-8-0"></span>**4.1. Parameters**

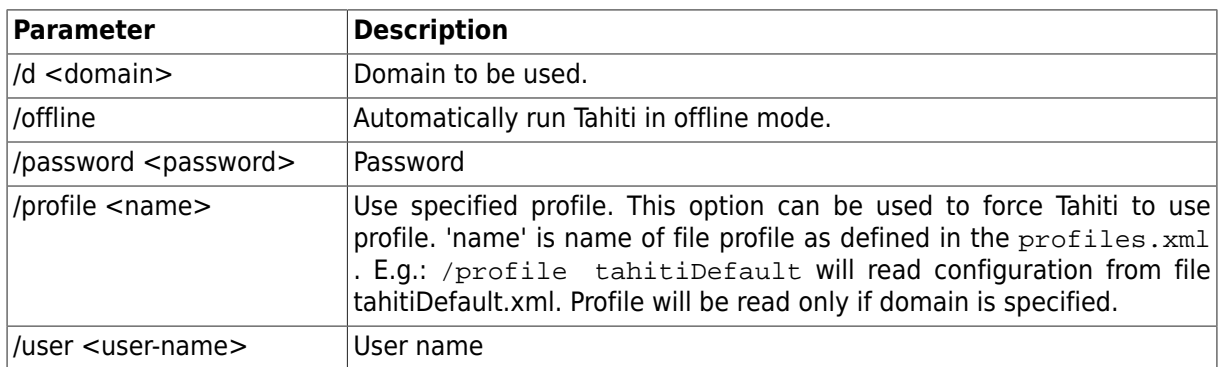

#### **Table 2.4. Tahiti parameters**

## <span id="page-8-1"></span>**4.2. Registration**

During the installation process Tahiti have to be properly registered. All required .dll files have to be registered and also main binary. To do this step there is set of parameters. Do not use this parameters together with regular parameters.

#### **Table 2.5. Tahiti parameters**

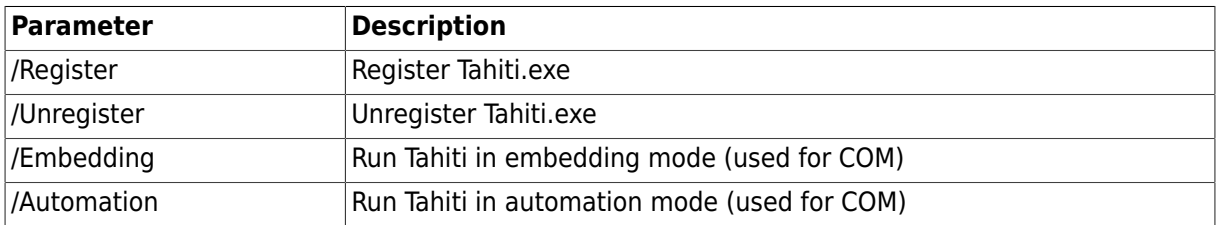

# <span id="page-8-2"></span>**5. Local Repository**

Tahiti requires local document repository where are stored documents, working files, user configurations. Repository is usually at the Documents and Settings\USER\Application Data\LightComp\Tahiti\5.0\. Some working files, cache etc are stored in the location of nonroaming profile, typically at Documents and Settings\USER\Local Settings\Application Data\LightComp\Tahiti\5.0\. Default location can be override in configuration, parameter Tahiti.Repository.Path.

## <span id="page-8-3"></span>**5.1. Repository structure**

Repository contains several files and directories. Files and directories bellow are part of the roaming profile. If user log on another computer within Domain (Active Directory) these files will be shared.

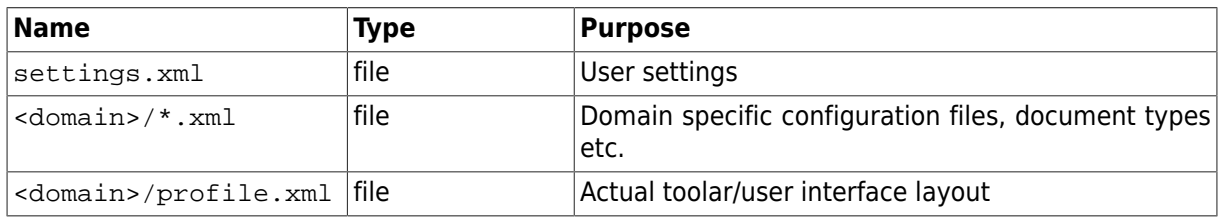

#### **Table 2.6. Repository structure**

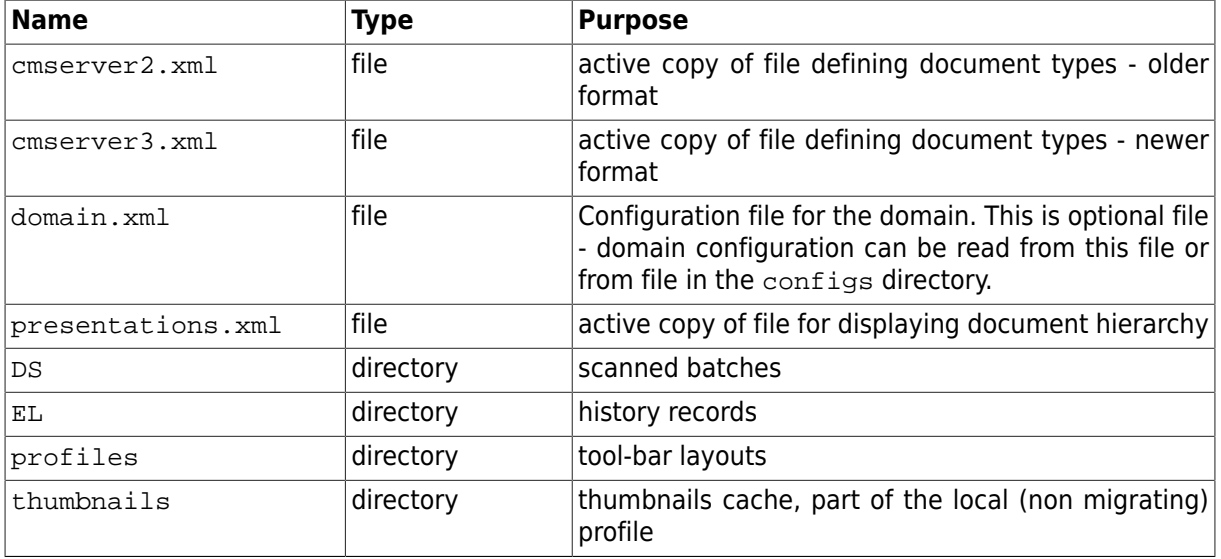

Directory can contain other configuration files downloaded from the server. These files have higher precedence then files in the configs directory.

## <span id="page-9-0"></span>**5.2. Local part**

Repository contains several files and directories. Files and directories bellow are part of the roaming profile. If user log on another computer within Domain (Active Directory) these files will be shared.

**Table 2.7. Repository structure**

| <b>Name</b>             | <b>Type</b> | <b>Purpose</b>                                                                                      |
|-------------------------|-------------|----------------------------------------------------------------------------------------------------|
| camel-cert.db           | file        | Certificates used by mail component                                                                 |
| WFS                     | directory   | Working files (temporary).                                                                          |
| mozilla-sec             | directory   | Mozilla security database (keys, certificates).                                                     |
| <domain>/db</domain>    | file        | object database of local repository                                                                 |
| <domain>/data</domain>  | directory   | contain binary data for documents in local repository,<br>part of the local (non migrating) profile |
| <domain>/damis</domain> | directory   | Damis system (downloaded)<br>contain data<br>for<br>packages).                                      |

## <span id="page-9-1"></span>**6. File Formats**

Tahiti have direct support for several document and image types. These are opened inside Tahiti and can be viewed and edited. Document type is determined by MIME type provided for given file from information system or by operating system. File types which does not have direct support are opened in external application.

It is essential to establish rules which defines supported MIME types and application used for such files. Tahiti can be configured in several ways. There is brief overview of supported types.

## <span id="page-9-2"></span>**6.1. Images, photos**

Tahiti can view and annotate several image types. Usually TIFF files are used for storing scanned images and JPEG files for photos. TIFF often serve as a container for several other file formats like CCITT G3, G4, etc. Tahiti have extensive support for TIFF variants.

| <b>Extension</b> | <b>MIME type</b>                     | <b>Description</b>                                                        |
|------------------|--------------------------------------|---------------------------------------------------------------------------|
| bmp              | image/bmp                            | Windows or OS/2 Bitmap                                                    |
| cut              | image/freeimage-cut                  | Dr. Halo                                                                  |
| g3               | image/fax-g3, image/g3fax Raw G3 fax |                                                                           |
| gif              | image/gif                            | GIF image                                                                 |
| ico              | image/x-icon                         | Windows Icon                                                              |
| iff, Ibm         | image/freeimage-iff                  | IFF Interleaved Bitmap                                                    |
| jpg,jif,jpeg,jpe | image/jpeg                           | JPEG - JFIF Compliant                                                     |
| jp2,jpc,j2k      | image/jp2                            | JPEG-2000 JP2 File Format and JPC Code<br>Stream Syntax (ISO/IEC 15444-1) |
| koa              | image/freeimage-koala                | C64 Koala Graphics                                                        |
| mng              | video/x-mng                          | <b>Multiple Network Graphics</b>                                          |
| pcd              | image/x-photo-cd                     | Kodak PhotoCD                                                             |
| pcx              | image/x-pcx                          | Zsoft Paintbrush                                                          |
| png              | image/png                            | Portable Network Graphics                                                 |
| pbm,pgm,ppm      | image/freeimage-pnm                  | Portable Network Media                                                    |
| psd              | image/freeimage-psd                  | Adobe Photoshop                                                           |
| ras              | image/x-cmu-raster                   | Sun Raster Image                                                          |
| tga,targa        | image/freeimage-tga                  | Truevision Targa                                                          |
| tif, tiff        | image/tiff                           | Tagged Image File Format                                                  |
| wap,wbmp,wbm     | image/vnd.wap.wbmp                   | Wireless Bitmap                                                           |
| xbm              | image/x-xbitmap                      | X11 Bitmap Format                                                         |
| xpm              | image/xpm                            | X11 Pixmap Format                                                         |

**Table 2.8. Image view supported types**

## <span id="page-10-0"></span>**6.2. Word, Excel and OLE2 servers**

Tahiti is OLE2 container. It means it is possible to work with Word, Excel and other documents inside Tahiti. There is special support for Microsoft Office documents. Lot of OLE2 servers have small differences in behavior and might need some integration work. Fully tested and recommended are Microsoft Office versions 2000, XP, 2003, 2007, 2010.

## <span id="page-10-1"></span>**6.3. Text Files**

Text files are expected to be in local machine encoding. Information system should not use text files directly but preferable other file formats, like for example HTML for read-only documents.

## <span id="page-10-2"></span>**6.. HTML, PDF files**

Internet Explorer is one of embedded containers inside Tahiti. It allows to display HTML files but also PDF files and other read-only formats. Adobe Acrobat should be installed. It is possible to use other alternative applications which have plug-ins for Internet Explorer.

## <span id="page-10-3"></span>**6.5. Forms**

It is possible to display .TFR files (Tahiti Form). Tahiti has support for simple form processing. They can be used for data mining or other tasks where user input is required. There is special chapter about form processing and creation.

## <span id="page-11-0"></span>**6.6. Packages, reports**

Files with extensions TPKG. Such files are packed files which contains transformation script, document/ report template and instruction how to process. Such files are processed on the client side and can produced Word, Excel and other documents. Packages are often used for personalized letter and reports. There is special chapter on this topic.

## <span id="page-11-1"></span>**6.7. Email's**

Tahiti can be used to view and edit email's. It it possible to integrate writing/reading email's with work-flow events. Email's can be archived and identified same way as images and other documents. Email support is described in separate chapter. Tahiti in general handle mimetypes: message/rfc822, application/msoutlook. New-ly created or replied emails have mime-type Tahiti.ComposeEmail.

## <span id="page-11-2"></span>**6.8. OpenOffice**

Tahiti can open OpenOffice file formats like ODT, ODS, ODP. Tahiti is tested with OpenOffice 3.1 and higher. All documents are opened inside Tahiti.

# <span id="page-12-0"></span>**Chapter 3. Configuration**

Tahiti cannot be run as a stand alone system but only in connection with some information system, integrated into business process or as part of document management system. Such system defines document types, document identifiers and relations. Documents are valid only in context of such system.

Tahiti can provide access to one or more information systems (so called domains) and every domain have to be described in separate configuration file.

Configuration also allows to customize Tahiti for several different workplace's and different tasks. Proper configuration and distribution of configuration files is also vital for effective usage. Configuration process is on the next picture.

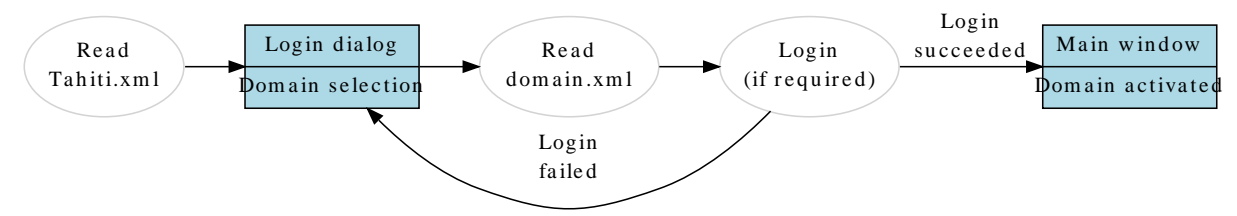

Basic configuration is stored in the file Tahiti.xml which is located in the main directory. This is key file for Tahiti. Please do not remove any configuration options from this file. It is only possible to change default values. Any configuration changes should be done primary in the domain configuration files. Domain configuration files are stored in the directory configs or directly at the local repository in the file called <domain>/domain.xml.

```
 \TahitiDirectory
   Tahiti.exe
   Tahiti.xml
   \configs
     DOMAIN1.xml
     DOMAIN2.xml
     \DOMAIN1
       ... DOMAIN1 configuration files ...
    \DOMATN2
       ... DOMAIN2 configuration files ...
```
Every domain is represented by one configuration file in configs directory and one directory with subsequent configuration files for this domain. Name of the directory have to be same as domain name in configuration file.

Common configuration parameters for all domains:

- components available components
- MIME types description of document types, how to open, edit them

Every domain have to have these parameters:

- domain name unique string for every domain. Usually in format of domain. e.g. primary.accounting.skoda-auta.cz
- communication configuration of communication channels and their settings

All configurations are stored in xml files. Configuration is stored in pairs of "name" and "value". Value can be string or number.

# <span id="page-13-0"></span>**1. Domain**

Domain configuration file is usually named DOMAIN.xml (where DOMAIN is domain name) and is stored in configs directory. File can override almost all configurations specified in Tahiti.xml. Minimal domain configuration have to contain:

- domain name
- user domain name domain name displayed to user

Each domain have separate working directory, local document database. All these items are stored in a directory call local domain repository. Domain configuration can be also stored directly in this directory and file have to be called domain.xml.

Example of domain configuration:

```
<?xml version="1.0"?>
<Config>
 <Item name="Connection.Domain" 
        value="lc.ucto.lightcomp.cz"/>
 <Item name="Connection.Name" 
        value="LightComp.Ucto"/>
 <Item name="Connection.Options" 
        value="...."/>
 <Item name="Connection.RequestConfig.DocumentTypes" 
        value="cmserver2.xml"/>
</Config>
```
#### **Table 3.1. Domain configuration options**

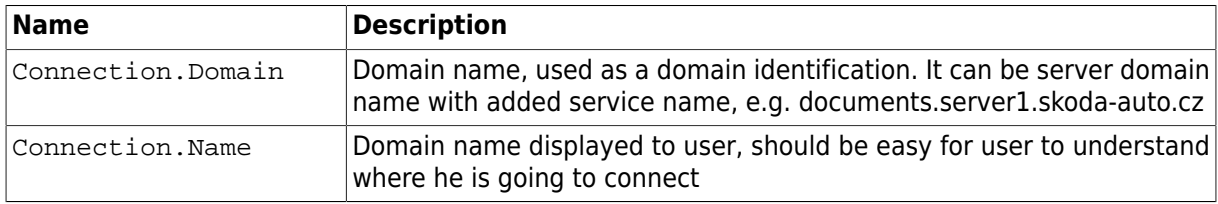

If any of these two options is not defined configuration is invalid and cannot be used. List of valid configurations is displayed in the login dialog at Tahiti start-up.

## <span id="page-13-1"></span>**1.1. XML format**

Tahiti.xml has relativly simple format. Domain configuration has almost the some with only few small differences. Each configuration contains root tag <Config>. This tag contains list of items each within tag  $\leq$ Item>. This tag describe one option. Definition of such option have to be in the main configuration. This definition contains attributes name, type and default. Domain configuration on the other hand has only attributes name and value. Item definition in the main configuration can contain tag <description> with the description of the item.

Attributes of the tag  $\langle$ Item> in the configuration file are in the following table.

| <b>Name</b> | <b>Usage</b>              | <b>Description</b>                     |
|-------------|---------------------------|----------------------------------------|
| Iname       | tahiti.xml,<br>domain.xml | Name of the item                       |
| type        | tahiti.xml                | Type of the item, can be int or string |

**Table 3.2. Attributes of tag <Item>**

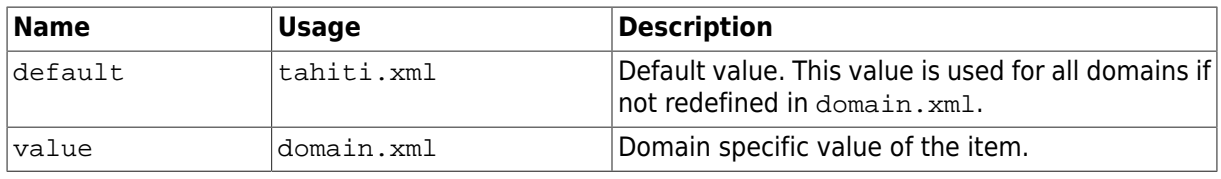

# <span id="page-14-0"></span>**2. Repository**

Repository is created inside the user profile. It is possible to override this location in option Tahiti. Repository. Path. There are only few reasons for changing this location and we do not recommend to change it. Default location allow to use Roaming Profiles in Windows.

#### **Table 3.3. Repository parameters**

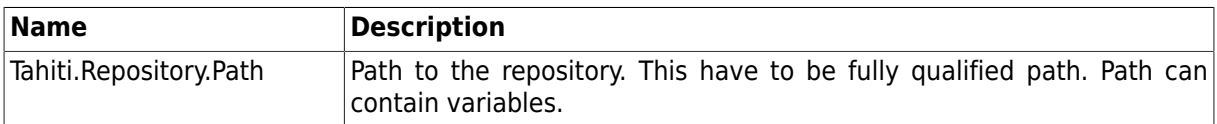

# <span id="page-14-1"></span>**3. Configuration inside Repository**

Domain configuration can be stored inside repository (not part of the configs directory) and all other configuration files can be downloaded from the server. This approach is suitable for the situation when there is one Tahiti distribution common for several domains. Domain configuration is stored at the file called domain.xml. It is possible to use utility called configDownload to download this configuration from the web server and store it at the right place.

There is special configuration option called Connection.RequestConfig.TahitiPacked. This is name of server side file with packed configuration. If this option is not empty configuration will be downloaded during logon. Tahiti is using MD5 sum to check if there is new configuration available.

## <span id="page-14-2"></span>**4. Profiles**

Profiles are fundamental part of Tahiti and allow to customize look&feel to the specific needs, e.g. document viewing, scanning. There are several predefined profiles and administrator can change these or create new profiles. Default profiles are located in the directory  $bin/Tailers$ . Main file is profiles.xml and contains description of defined profiles. All profiles can be also redefined in domain specific settings.

## <span id="page-14-3"></span>**4.1. Default Profiles**

There are 5 standard predefined profiles in Tahiti distribution.

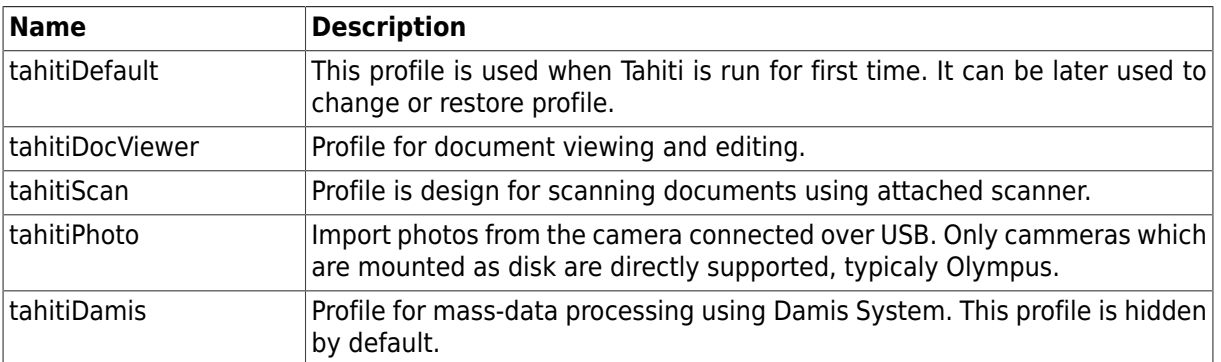

#### **Table 3.4. Default Profiles**

### <span id="page-15-0"></span>**4.2. User-Defined Profiles**

It is possible to redefine any of the default profile or create new profile. Recommended way is to customize predefined profiles and only if no one is suitable to create new. User-defined profiles are defined in the profiles.xml. It is possible to change profiles.xml in the bin/TahitiProfiles but it is more convenience to change redefine this file in the domain specific directory in the repository, e.g. <repository>/<domain>/TahitiProfiles/profiles.xml.

There are two profile specific configuration options in the  $\text{Tahiti}.xml$ :

Tahiti.Profiles.Default Name of the default profile. It is used for first time when user run Tahiti

Tahiti.Profiles.Active Tahiti.Profiles.Active Name of the last used profile.

## <span id="page-15-1"></span>**4.3. Profile Reference**

Profile Reference sections contains detail description of profiles.xml.

#### **Example 3.1. Example of profiles.xml**

```
<?xml version="1.0"?>
<TahitiProfiles>
  <Profile id="tahitiDefault"
     contentUrl="chrome://tahiti/content/intro.xul"
     saveChanges="0">
   <Name>Introduction</Name>
   <Name xml:lang="cs">Uvítání</Name> 
   <Name xml:lang="en">Introduction</Name> 
   <Description>This profile is used ....</Description>
   <Description xml:lang="cs">Profil použitý p#i ...</Description> 
  </Profile>
  <Profile id="tahitiDocViewer">
   <Name>Documents</Name>
   <Name xml:lang="cs">Dokumenty</Name> 
   <Name xml:lang="en">Documents</Name> 
   <Description>Recommended profile for ....</Description>
   <Description xml:lang="cs">Zobrazení ....</Description> 
  </Profile>
</TahitiProfiles>
```
Root Element: TahitiProfiles

#### **4.3.1. TahitiProfiles**

This is top-level container element for all defined/redefined profiles.

Children: **Profile**

#### **4.3.2. Profile**

The Profile element contains profile definition Each profile have to have attribute id - this is unique profile identifiier. Redefined profile have same id as its predecesor.

Children: **Name**, **Description**

**Table 3.5. Profile Attributes**

| Attribute |     | <b>Required Description</b>                                          |
|-----------|-----|----------------------------------------------------------------------|
| ∣id       | ves | Profile identifier; this is the primary key for identifying profile. |

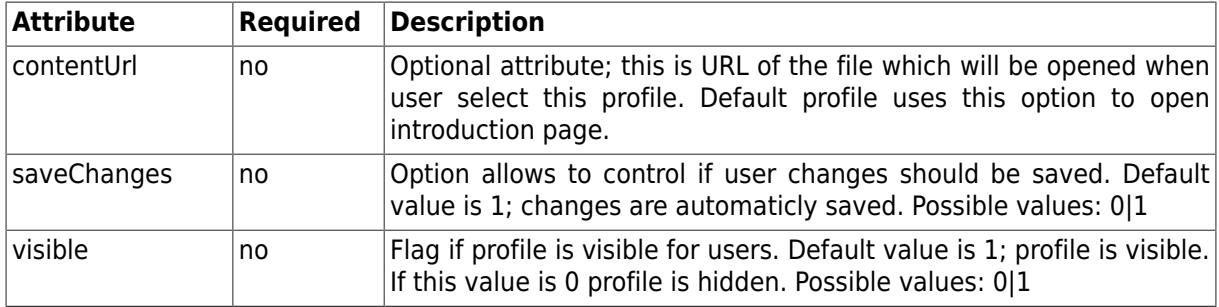

#### **4.3.3. Name**

The Name Element is profile name. This is user visible name and can be localized.

Inner Text: Name of the profile.

**Table 3.6. Name Attributes**

| Attribute   |    | <b>Required Description</b>                                                                                      |
|-------------|----|----------------------------------------------------------------------------------------------------|
| $xml:$ lang | no | Language; this is language for which is this name valid. If not<br>specified inner text is used as default name. |

#### **4.3.4. Description**

The Description Element is profile description. This is description of the profile.

Inner Text: Descritption of the profile.

**Table 3.7. Description Attributes**

| <b>Attribute</b> |    | <b>Required Description</b>                                                                                                    |
|------------------|----|----------------------------------------------------------------------------------------------------|
| $xml:$ lang      | no | Language; this is language for which is this description valid. If not<br>specified inner text is used as default description. |

# <span id="page-16-0"></span>**5. Logging**

It is possible to log several application activities. It can be used for diagnostic and debugging purposes. It is recommend to switch off logging in production environment.

**Table 3.8. Logging options**

| Name              | <b>Description</b>                                                                                         |
|-------------------|----------------------------------------------------------------------------------------------------|
| Tahiti.Log.Path   | Path where to store log file. Path should include last slash otherwise it<br>is used as a filename prefix. |
| Tahiti.Log.System | Logging level. $=0$ - switched off, $>0$ - switched on                                                     |

Logging level should in interval <0; 4>. 4 is the highest logging level. Logging can be only set in the main Tahiti.xml.

# <span id="page-16-1"></span>**6. Components**

Tahiti consist from several components. Each component have own configuration options and can be switched on/off. There are internal components (shared components) which are integral part of the application (through some of them can be switched on/off) and also there are domain components. Domain components can be used as plug-ins to extend Tahiti.

Not all work-places need all components and they does not have to be initialized. Switching-off can speed-up application start-up and use less system resources.

| <b>Name</b>                 | <b>Description</b>                                     |
|-----------------------------|--------------------------------------------------------|
| Component.Mozilla.Core      | Basic component for Mozilla (XPCOM, XUL) integration.  |
| Component. ExternalView     | Bridge for other XPCOM-based views                     |
| Component.XULView           | View for XUL files                                     |
| Component.XULFormView       | View for files based on XUL (predecesor for mail view) |
| Component.ComposeMail       | Mail composer                                          |
| Component.Mozilla.EmailView | Base component for mail viewer                         |
| Component.ViewMail          | Mail view component                                    |
| DocumentIO                  | Document Input/Output Component                        |
| Component.PictureView.Base  | Picture view base component                            |
| Component.EditView          | Edit view component                                    |
| Component.FormView          | Form view component                                    |
| Component.HTMLView          | HTML view component (used to display PDF)              |
| Component.Ole2View          | OLE2 view component (.DOC, .XML, .PPT)                 |
| Component.ExecutableView    | Component for openning outside Tahiti                  |
| Component.PackageView       | Package view component                                 |
| Component. PictureView      | Picture view component (.TIFF, .JPEG, ,.PNG)           |
| Component.XPCOMSharedBridge | Bridge for other XPCOM-based shared components         |

**Table 3.9. List of shared Tahiti components**

#### **Table 3.10. List of Tahiti domain components**

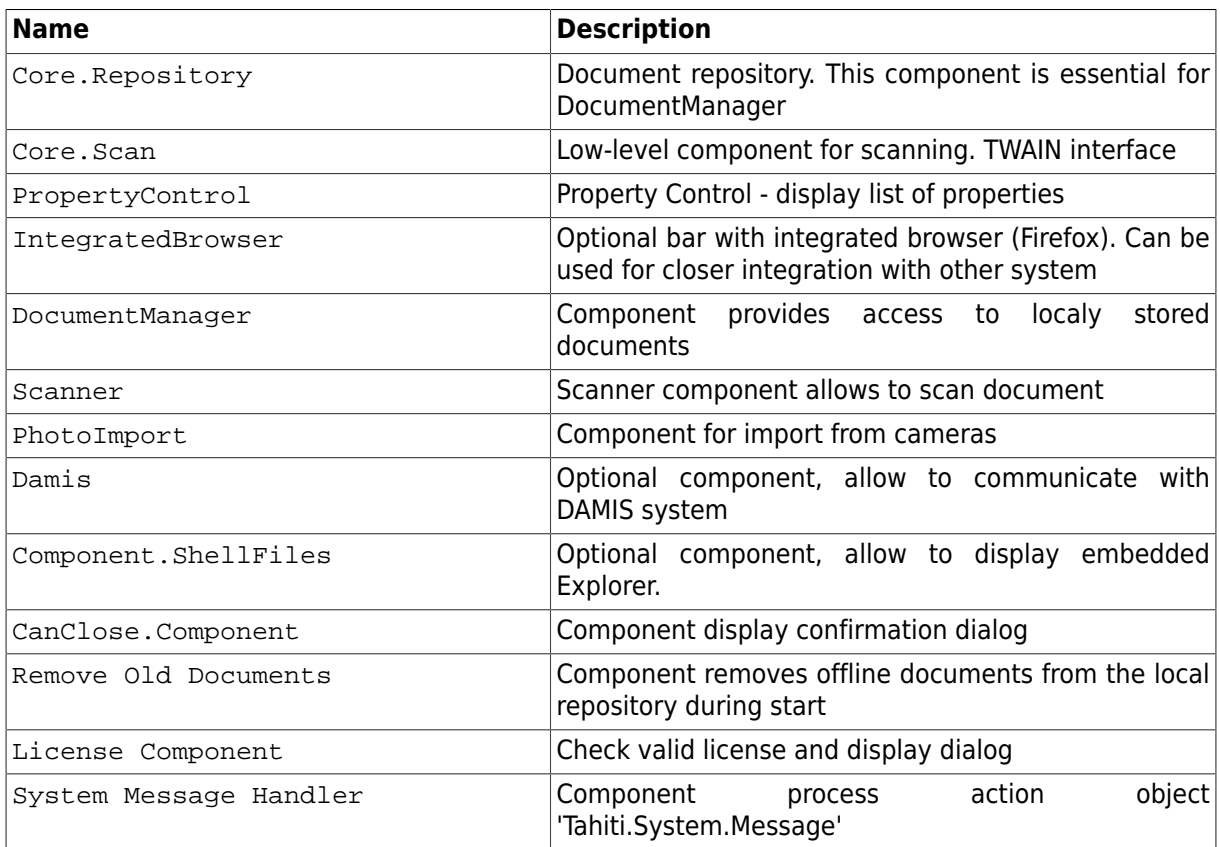

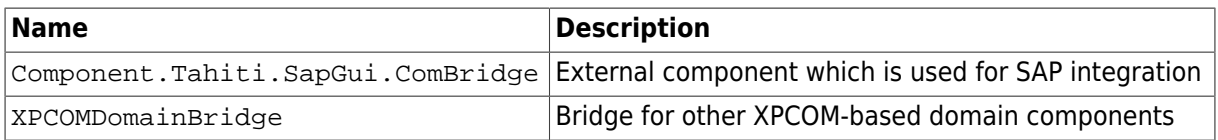

Tahiti can be extended with other components. There is configuration option called Components.XPCOM.Load. It is expected to receive comma separated list of components to be loaded. Components are physically stored inside directory Components. This option contains only domain components and cannot contain any shared components.

#### **Example 3.2. Example of Components.Load**

```
<Item name="Components.XPCOM.Load"
       value="@lightcomp.com/tahiti/sapgui.com;1">
\epsilon/Ttem>
```
## <span id="page-18-0"></span>**7. Communication**

This chapter discuss communication between Tahiti (Document Manager) and other systems like document management system or information system. This chapter does not cover communication realized with other components and systems like DAMIS, Web, etc. These systems are described in separate chapters.

Tahiti allow communication primary with one document management system. It is called as Primary Connection. This connection should provide available document types, configuration. There is also possibility to communicate with more servers or use different communication protocol. Default and also the most powerful protocol is called DEP2. Protocol specification is available at the LightComp development web site. Each communication channel is configured by two items: used module name, configuration string.

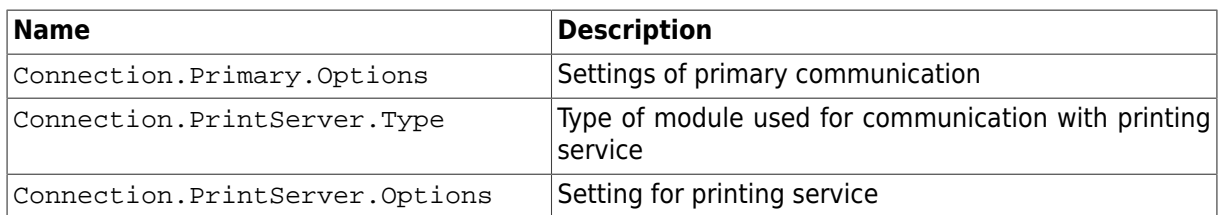

#### **Table 3.11. Communication configuration**

PrintServer connection can be used for sending documents to the specialized printing service. This logic should be preferably realized on the server side but if it is necessary it can be done on the client side.

#### **Table 3.12. List of communication module**

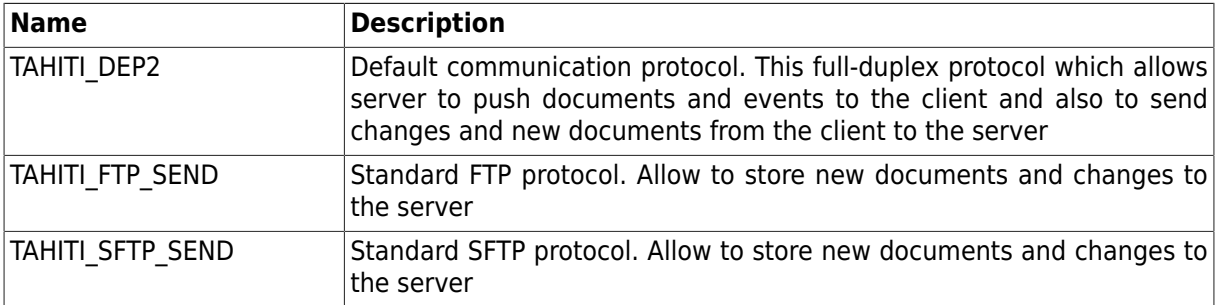

It is possible to write custom communication modules and customize Tahiti usage. Communication is configured with configuration string.

#### **Example 3.3. Example of configuration string**

```
user=%TAHITI_DOMAIN%:%TAHITI_USER%;
   password=%TAHITI_PASSWORD%; 
   server=sds.lightcomp.cz;
   port=7780; pingInterval=10;
```
Configuration string consist from pairs (name=value) separated by semicolon. Configuration is specific for each module.

## <span id="page-19-0"></span>**7.1. TAHITI\_DEP2**

Main communication module for connection to the Document Management System. This module allow to send and receive documents.

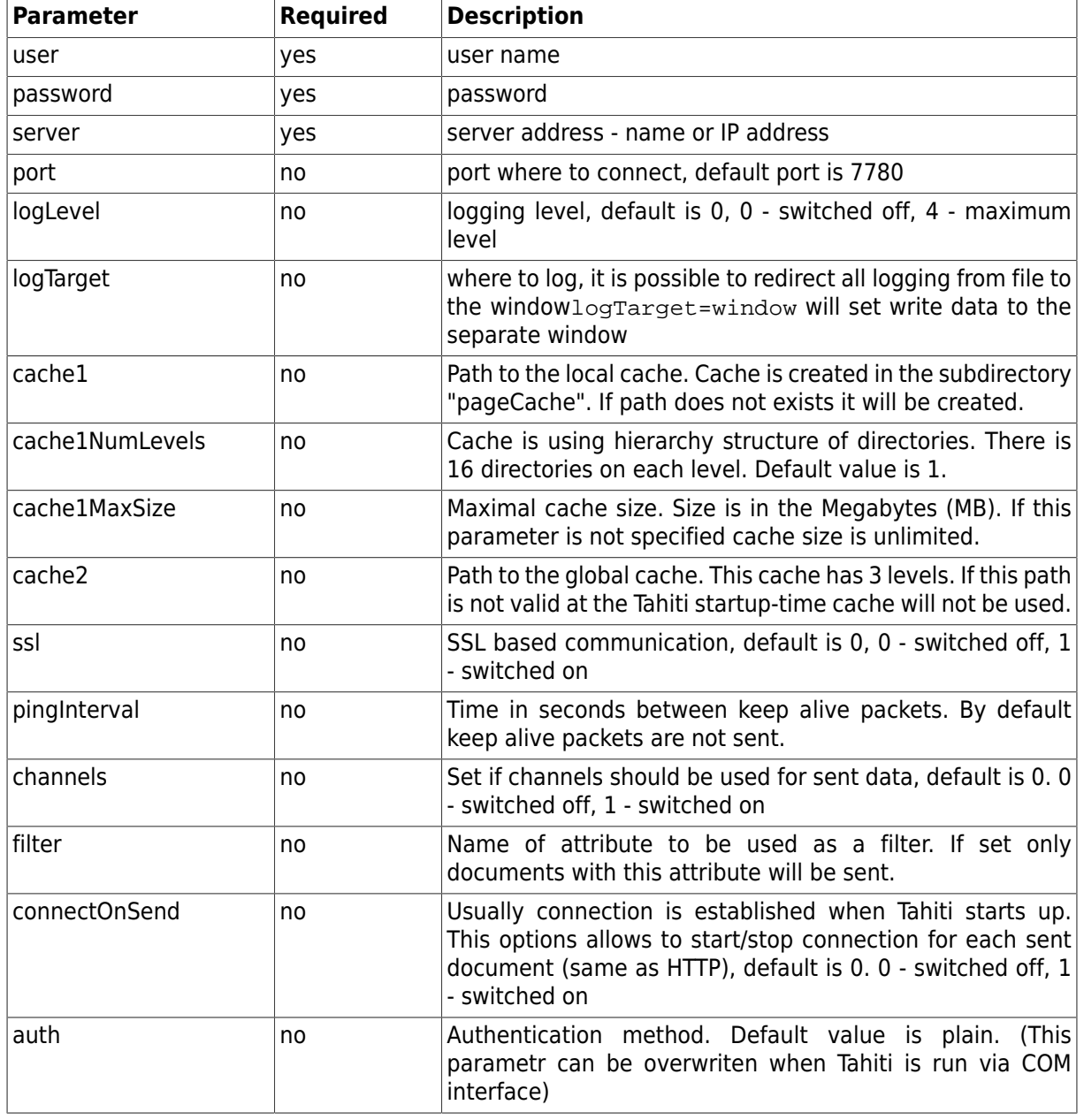

#### **Table 3.13. DEP2 parameters**

Cache is using auto-management technique. Maximum cache size is checked 10 minutes after start and later checked every hour.

#### **Example 3.4. Example string**

```
user=%TAHITI_USER%;password=%TAHITI_PASSWORD%;
   server=192.168.0.1;port=7780;
   logLevel=4;logTarget=window
```
#### **Example 3.5. Example with local cache**

```
user=%TAHITI_USER%;password=%TAHITI_PASSWORD%;
   server=192.168.0.1;port=7780;
   logLevel=4;
  cache1=%CSIDL_LOCAL_APPDATA%\LightComp\Tahiti\5.0\%TAHITI_DOMAIN%
```
# <span id="page-20-0"></span>**8. Variables**

Tahiti have system of internal variables. It is possible to use such variables in several configuration strings. Table contains some broadly available variables. Other variables are valid only in special cases.

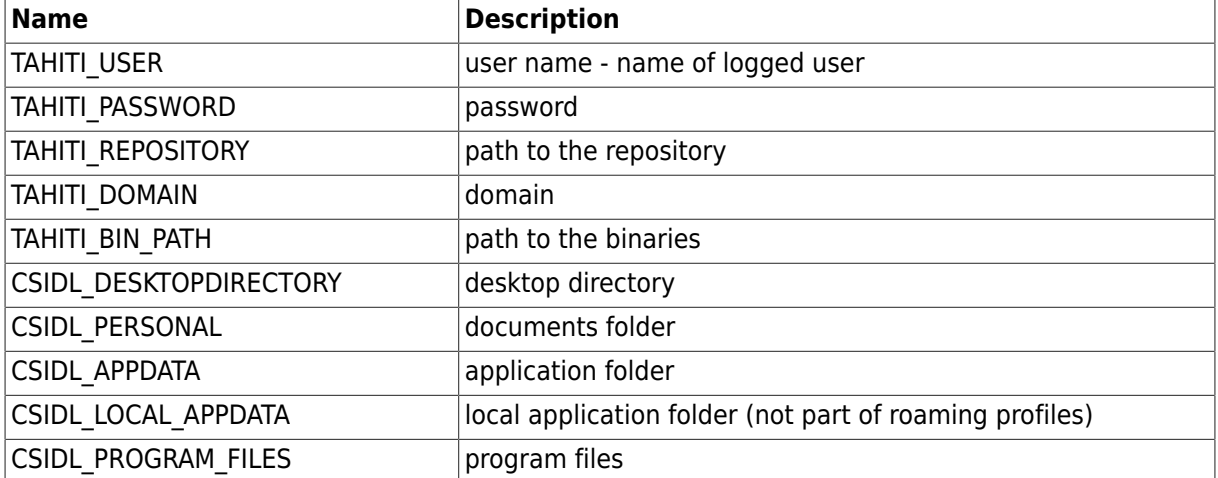

#### **Table 3.14. Variables**

#### **Note**

Variables CSIDL\_XXX have same meaning as corresponding variables as defined in the Windows Shell and Controls API™.

# <span id="page-20-1"></span>**9. MIME types**

Document processing in Tahiti is based on the MIME types. They are used for decision how to view and edit page. It is also possible in some cases find out corresponding MIME type from extension. Configuration files are used to set mapping between extension, MIME type and eventually to configure external application which is able to open it.

MIME type configuration is read in 3 stages:

- 1. freedesktop.org.xml
- 2. registry
- 3. mimetypes.xml

The best approach is to view and edit file inside Tahiti. It allows to have control over user actions and also to know which application is used and how. If file format is not supported for direct opening it is stored in temporary directory and opened with default system application associated this file type.

### <span id="page-21-0"></span>**9.1. Freedesktop.org.xml**

File contain platform independent list of MIME types and usual extensions and is used in the Tahiti as basic configuration. Actual file can be downloaded from [http://freedesktop.org.](http://freedesktop.org) There is also available specification of used file format. This .xml file is relatively big and it is possible to strip down unused types and speed up Tahiti startup.

Registry records are read after freedesktop.org.xml. Registry are also used for finding which application should be used for given MIME type, extension.

## <span id="page-21-1"></span>**9.2. MimeTypes.xml**

File is loaded after all other configuration files and can be used for overriding registry settings.

Use cases:

- specification of user defined types
- mapping between extension and MIME type
- configuration of preferred external application

Tahiti monitor each running external application and try to recognize when user close program and save modified file. MimeTypes.xml allow to configure technique of monitoring specific application.

#### **Table 3.15. Monitor types**

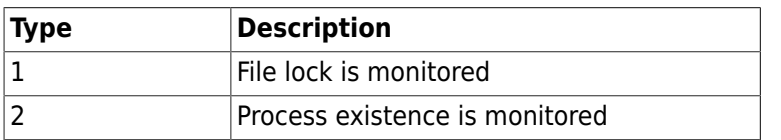

File contain list of tags called MimeType. Application used for opening file can be defined inside this tag. If no application is specified tag is used only as mapping between MIME type and extension.

#### **Table 3.16. MimeType Attributes**

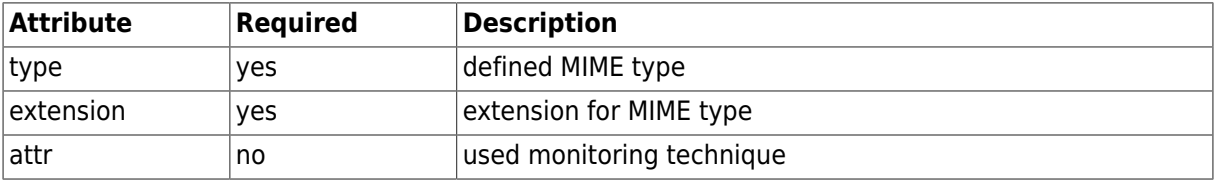

#### **Example 3.6. MimeTypes.xml example**

```
<?xml version="1.0"?>
<MimeTypeDatabase>
  <MimeType type="application/msword" extension=".doc"/>
  <MimeType type="text/plain" extension=".txt" attr="2">
    %SystemRoot%\system32\NOTEPAD.EXE %1
 </MimeType>
</MimeTypeDatabase>
```
It is possible to use variables in application specification. Variable %1 will be substituted with file name.

# <span id="page-22-0"></span>**10. Help Customization**

Help files can be defined as part of configuration process. Help can consist from files distributed together with application as well as links and URLs. Content of menu Help is defined in the Tahiti.xml. There can be up to five user defined items.

Each item have to have name and associated command. Configuration values: Help.User.X.Name - name, Help.User.X.Command - command to be executed. X is number in the interval <1, 5>.

#### **Example 3.7. Help Customization**

```
<Item name="Help.User.1.Name" type="string" default="&amp;Usage">
  <Description value=""/>
\langle/Ttem>
 <Item name="Help.User.1.Command" type="string" 
    default="%TAHITI_BIN_PATH%\help\index.html">
  <Description value=""/>
 </Item>
```
Example will create in the menu "Help" item "Usage". If user selects this item file help/index.html from the Tahiti directory will be open.

# <span id="page-22-1"></span>**11. Root Certificates**

Tahiti contains list of security certificates. There are several built-in root certificates (same certificates as included in the Firefox). It is possible to add to the Tahiti own root certificates. These certificates are defined in the file TahitiCerts.xml. File contains certificates in PEM format (BASE64 encoded certificate).

#### **Example 3.8. TahitiCerts.xml**

```
<?xml version="1.0"?>
<Certificates>
  <Certificate name="LightComp">
-----BEGIN CERTIFICATE-----
MIIDkTCCAnmgAwIBAgIICz4KhsYIKMcwDQYJKoZIhvcNAQEFBQAwVjEsMCoGA1UE
....
Y6cMS/Y=
-----END CERTIFICATE----
</Certificate>
```
</Certificates>

File can contain several certificates, each closed in tag <Certificate>. Attribute name is used to distinguish one certificate from other. List of installed certificates is available in the Certificate Manager. Here you can check and manage certificates.

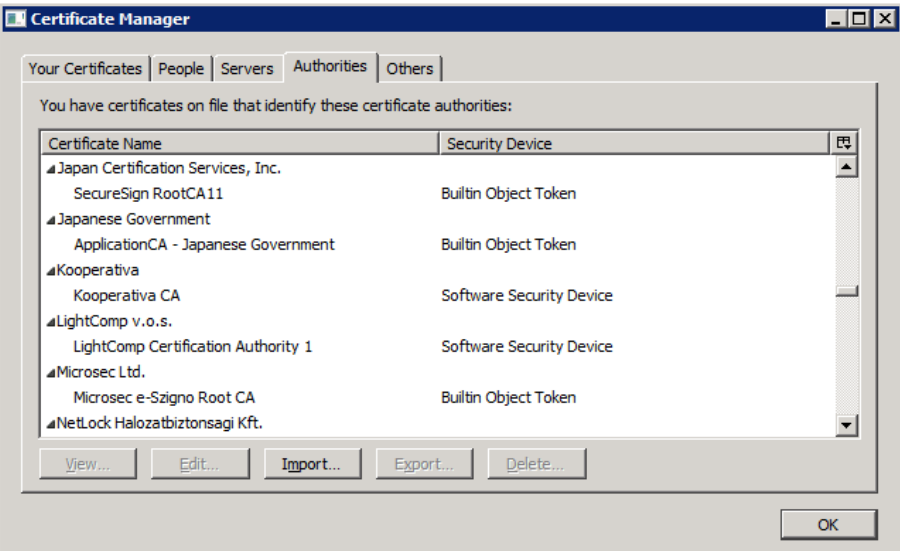

# <span id="page-24-0"></span>**Chapter 4. Documents**

Tahiti works primary with structured documents. Document in Tahiti is defined by document type, unique identifier, collection of pages and attributes. Document attributes are defined as part of document type definition. Document management system have to provide list of available document types and their definitions. This list is stored on the client side inside repository in the file cmserver2.xml or cmserver3.xml. File is usually downloaded when user connect to the system. When application is offline last downloaded file is used.

Configuration files for document management system:

- cmserver2.xml document types and attributes (legacy system)
- cmserver3.xml document types definition (recommended version, used for new systems)
- presentation.xml define views and document structure

All document types which can be displayed in the Tahiti have to be defined in the definition file. Undefined document types cannot be displayed nor processed.

There is example of document hierarchy and types in the Tahiti distribution. It is definition of documents in the accounting system.

# <span id="page-24-1"></span>**1. Document Types**

Each document stored in the document management system must have assigned document type.

Document type definition consist from several items:

- document type identification
- document name
- flag if new documents can be created
- class attributes attributes associated with document type, these attributes are read-only
- document attributes attributes associated with document instance

Document name should be clearly understandable for user. Prefix in document name is often used for easier document type selection - e.g. "I0 - Invoices Out". Deprecated document types can be marked with flag as non-creatable, such types are valid for viewing but not for creating new documents.

## <span id="page-24-2"></span>**1.1. Class Attributes**

Class attributes are attributes associated with document type which are read-only for document. This attributes can be used for document classification, description, sorting etc.. Example of class attribute: "Department" with values "Research", "Marketing", "Public Relations".

Class attribute is associated with document type and has defined value.

## <span id="page-24-3"></span>**1.2. Document Attributes**

Document attributes are created when document instance is created. New attribute is initialized with empty value and is identified by name. Attribute definitions are in the document type definition file (cmserver2.xml, cmserver3.xml). It is also possible to specify rules for attribute values - like mask, attribute length. All attributes are transferred together with the document.

# <span id="page-25-0"></span>**2. Format of cmserver2.xml**

cmserver2.xml is obsolete format for exchanging document types. File format definition is part of the Programmers Guide.

# <span id="page-25-1"></span>**3. Format of cmserver3.xml**

cmserver3.xml is recommended format for exchanging document types. File format definition is part of the Programmers Guide.

# <span id="page-25-2"></span>**4. Document Tree**

Documents on the client side are organized in the tree. Structure of this tree is defined in the file presentations.xml. Tree should allow users to have a good orientation in the documents and quickly find required information. Tahiti support several document hierarchies and user can switch between these views on the fly.

Document hierarchy is based on the attributes and their values. Attributes are defined in the cmserver2.xmlor cmserver3.xml.

### <span id="page-25-3"></span>**4.1. Document Attributes**

There are several system attributes which are defined for each document in the tree.

**Table 4.1. Document Attributes**

| <b>Attribute</b>       | <b>Description</b>                                                                                                    |
|------------------------|----------------------------------------------------------------------------------------------------|
| name                   | Document type name                                                                                                    |
| Document.id            | Document identifier, identifier is received from the server. New<br>document has empty value.                                            |
| Document.id internal   | Document identifier in the Tahiti. This value has runtime<br>specific value. Value can be used only to distinguish between<br>documents. |
| Document version       | Document version. Value is received from the server                                                                                      |
| Document.serverVersion | Document version. Second version value can be used for<br>internal server operation. Client should not depend on this<br>value           |
| Document.readonly      | Document read-only flag.<br>• 0 - document has read/write access<br>• 1 - document is read-only                                          |
| Document.type          | Identifier of document type. Document types are defined in the<br>cmserver3.xm1. This attribute have all time valid value.               |
| Document.modified      | Modification flag.<br>• 0 - not modified<br>• 1 - modified                                                                               |

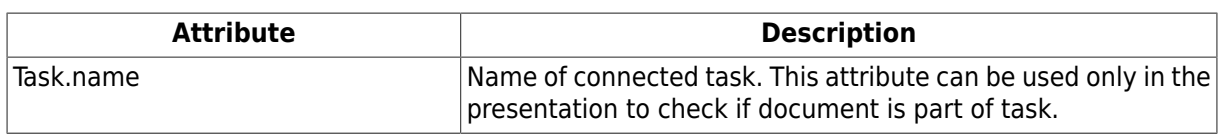

### <span id="page-26-0"></span>**4.2. Filters**

It is possible to use one or more trees to display documents. Number of used trees can be adjusted by setting variable DocTree.TreeCount. By default one tree will be used. Each tree can be used for different kind of documents or use same view.

# <span id="page-26-1"></span>**5. File Format of presentations.xml**

File contain document tree definition and definition of views. One document hierarchy is called "Presentation". File contain:

- Simple hierarchy used for document type selection
- Dynamic views used for document organization in the tree

## <span id="page-26-2"></span>**5.1. Simple hierarchy**

Simple hierarchy is used for document type selection and organization of document types. Organization is based on the class attributes and their values.

#### **Example 4.1. Example of simple hierarchy**

```
<?xml version="1.0"?>
<ViewSettings>
   <BasicHierarchy>
     <HierarchyItem name="BOOK_KEEPING__AREA"/>
   </BasicHierarchy> 
</ViewSettings>
```
Simple hierarchy definition is stored inside the tag <BasicHierarchy>. Tag contain list of <HierarchyItem> with defined attribute name. This attribute have to contain class attribute value used for sorting. Such attribute should be defined for all document types.

## <span id="page-26-3"></span>**5.2. Views**

Views are defined in section < $P$ resentations> in the presentations.xml. View can be defined one for all document types but also specialized for each one. View define levels in the tree and displayed values.

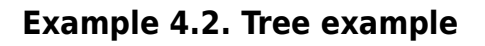

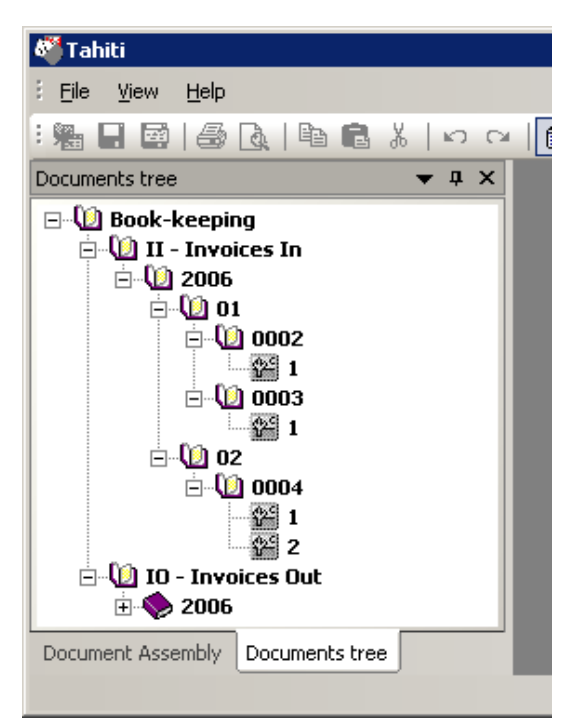

#### **Example 4.3. Example of presentations.xml**

```
<?xml version="1.0"?>
<ViewSettings>
  <BasicHierarchy>
   <HierarchyItem name="BOOK_KEEPING__AREA"/>
  </BasicHierarchy> 
  <Presentations>
    <Presentation name="Area/Year/Period">
      <Document type="Tahiti.rootDocument">
        <Level text="%BOOK_KEEPING__AREA%" cond="-"/>
        <Level text="%name%" cond="-"/>
        <Level text="%BUSINESS_YEAR%" cond="-"/>
        <Level text="%PERIOD%" cond="%PERIOD%"/>
        <Level text="%FILE_NUMBER%" cond="-"/>
        <ShortDesc text="%Page.number%"/>
        <LongDesc text="%Page.number%-%CISLO_JEDNACI%"/>
        <VersionDesc text="Version-%Document.version%"/>
      </Document>
    </Presentation>
    <Presentation name="Year/Period/Area">
      <Document type="Tahiti.rootDocument">
        <Level text="%BUSINESS_YEAR%" cond="-"/>
        <Level text="%PERIOD%" cond="%PERIOD%"/>
        <Level text="%BOOK_KEEPING__AREA%-%name%" cond="-"/>
        <Level text="%FILE_NUMBER%" cond="-"/>
        <ShortDesc text="%Page.number%"/>
        <LongDesc text="%Page.number%-%CISLO_JEDNACI%"/>
        <VersionDesc text="Version-%Document.version%"/>
      </Document>
    </Presentation>
  </Presentations>
```
</ViewSettings>

Views are defined inside tag <Presentations>. Each view is identified by name and defined inside tag <Presentation>. Name is displayed in the user interface as the view identification. At least one tag <Presentation> have to be defined.

## <span id="page-28-0"></span>**5.3. View**

View definition can be one for all document types or specialized only for some types. Common view is defined inside tag <Document> with attribute type="Tahiti.rootDocument". Specialization of view is done by setting attribute type to the document type.

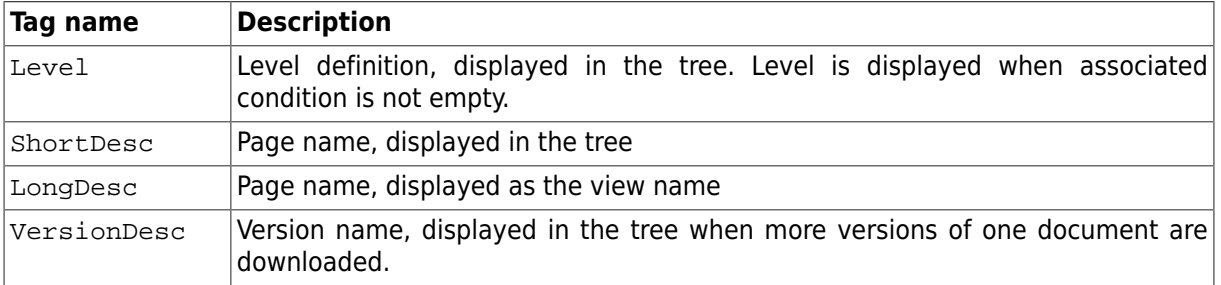

#### **Table 4.2. View definition**

### <span id="page-29-0"></span>**5.4. Level**

Tag <Level> defines one level in the tree. Text displayed in the tree is defined in the attribute text. Condition if level will be displayed can be set in the attribute cond. Level is displayed if condition is not empty. Order of nodes in the same level can be set int the attribute sort.

#### **Example 4.4. Level displayed in all conditions**

<Level text="%NUMBER%" cond="-"/>

#### **Example 4.5. Level with sortBy attributes, displayed only if %NUMBER% is not empty.**

<Level text="Number - %NUMBER%" cond="%NUMBER%" sortBy="%NUMBER%"/>

It is also possible to define conditional level. Definition is on the next example.

#### **Example 4.6. Conditional values**

```
<Level>
  <Case text="%NUMBER%" cond="%NUMBER%"/>
   <Case text="%YEAR%-%PERIOD%" cond="%YEAR%%PERIOD%"/>
   <Case text="%YEAR%" cond="%YEAR%"/>
   <Case text="unknown"/>
</Level>
```
Tag <Case> contain same attributes as the <Level>, meaning is also same.

## <span id="page-29-1"></span>**5.5. Filter**

It is possible to possible only specific kind of documents in the view. Such approach can be useful to distinguish between newly created documents and received documents from the information system.

Document types:

- new document
- received document
- task document

#### **Table 4.3. Filter types**

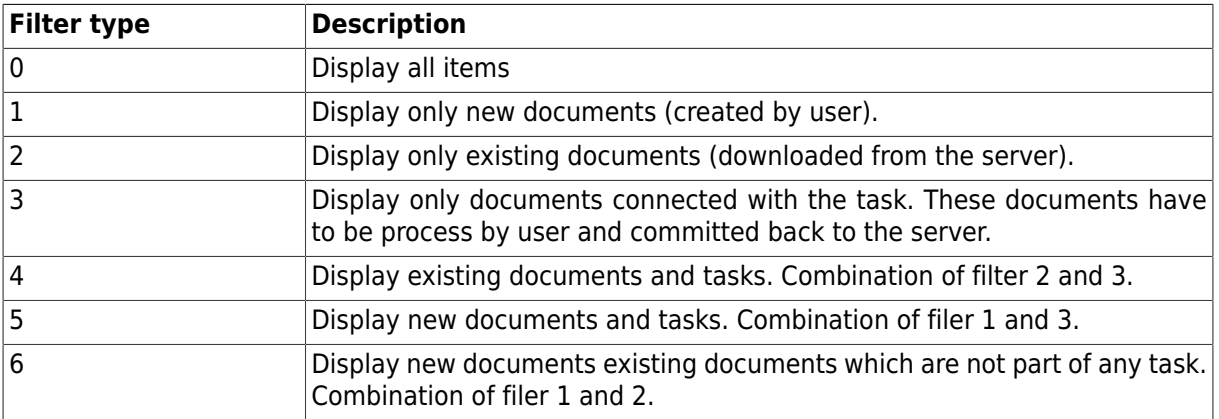

Used filter can be defined as part of presentation. There is optional parameter filter. If this parameter is not set no filter is used (all items are visible).

#### **Example 4.7. Filter**

```
 <Presentation name="Area/Year - New documents" 
                filter="1">
     ......
 </Presentation>
```
# <span id="page-31-0"></span>**Chapter 5. Workflow**

Workflow is concerned with providing the information required to support each step of the business cycle. Tahiti can be used as client for such workflow system and do one step. For the current step, there may be multiple actions associated with document processing. Such document can be send to the Tahiti together with task definition and list of possible next steps.

Document can be sent to the Tahit in the read-only mode or with allowed modifications. Task can also define additional attributes which will be associated with document when it is finished and send back to the server in given state.

# <span id="page-31-1"></span>**1. Native Format**

Tasks description can be passed as standalone packet over communication channel or is usually packed in one of the document attributes - Document.task.XML.Next paragraph describes XML format of task and required attributes.

#### **Example 5.1. Native Task Description (example)**

```
<?xml version="1.0"?>
<DocumentTask id="task_15478" name="TaskName">
  <Attributes>
  <Attribute name="Description" 
              value="Here is longer task explanation"/>
  <Attribute name="Priority" value="2007012816"/>
  <Attribute name="Creation" value="12-28-2006 14:30"/>
  <Attribute name="Expiration" value="01-28-2007"/>
  </Attributes>
  <Actions>
   <Action id="aid_1" name="Task Name" 
      description="Choosing this state something might happen">
    <Attributes>
     <Attribute name="ActionResponse" value="Some value"/>
    </Attributes>
  </Action>
 <Actions>
</DocumentTask>
```
## <span id="page-31-2"></span>**1.1. File Format**

Root tag has name DocumentTask. There are two mandatory attributes id, name.

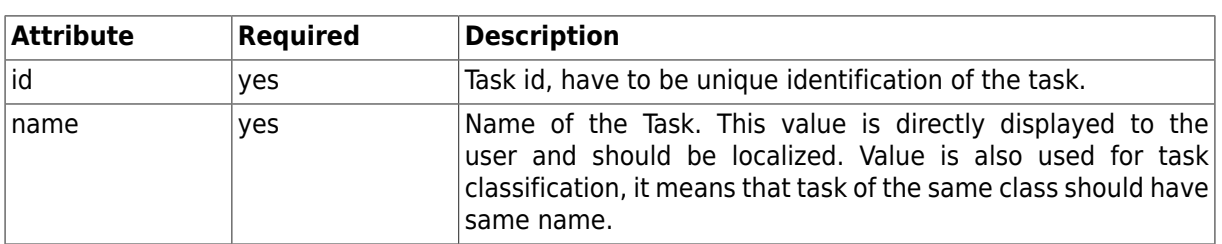

#### **Table 5.1. <DocumentTask>**

Tag Attributes contains Attribute definitions. There is fixed list of possible attributes. Only these can be correctly interpreted by the Tahiti. Attribute is simple combination of name and value.

Tag Actions contains list of possible next states for the task. Each states have to be defined in the tag Action.

| <b>Attribute</b> | <b>Required</b> | <b>Description</b>                                                                                                    |
|------------------|-----------------|----------------------------------------------------------------------------------------------------|
| lid              | yes             | Action identificator. Used to distinguish between different<br>actions.                                                |
| name             | ves             | Name of the next state (action). This name is displayed to the<br>user in the context menu. Value should be localized. |
| description      | no              | Action description, can be used to explain action and<br>consequences of this state.                                   |

**Table 5.2. <Action>**

Each Action can contain list of attributes which are set when user select this action. When user select next state document is immediately send and user cannot change any attributes.

## <span id="page-32-0"></span>**2. TPD Format**

TPD is Tahiti Packed Document format. It is used as a container for one document or task from workflow system. There is one xml file, attributes and binary files. All data are packed inside one file - it is common zip file. There have to be at least one file called Pruvodka. xml which contain document, task and data description. All other files have to be listed inside main xml file.

#### **Note**

This file format is currently obsolete and should not be used for new systems.

#### **Example 5.2. Pruvodka.xml (document without task)**

```
<?xml version="1.0"?>
<PaperBack Area="POJ_UDAL" SentByUser="mposmurn" 
        DateSent="20031104" Deletable="Y" 
        Status="1" Draft="cmserver.xml">
  <sub>T</sub>ds</sub>
     <ID Name="CPS_CPU" Value="2030000010"/>
  \langle/Ids>
   <Docs>
     <Document Name="009-Dopis" Deletable="Y" Archivable="Y">
      <Ids / <Pages>
         <Page Name="dopis.tpkg"/>
       </Pages>
     </Document>
   </Docs>
</PaperBack>
```
Root tag is named PaperBack and have to have these attributes:

- Area Area for compatibility with Golem system, should be empty for other systems
- SentByUser user name for document processing, can be empty
- DataSent date when document was generated, only informative value
- Deletable one of value Y|N, Y document can be delete, N document cannot be delete
- Draft reference to the document system, currently unused

First format definition allowed to define more documents inside one file. It is no more possible and only one document can be stored inside TPD. Identificators can be set in two places. Upper level can contain three tags:

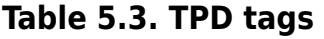

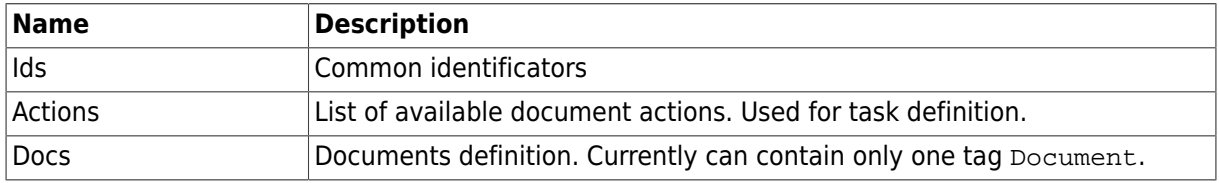

Document attributes:

- Name document type name, this type have to be defined in the cmserver2.xml
- Deletable currently unused tag, same meaning as Deletable on the main tag.
- Archivable set if document can be stored in the archive, currently unused

Attributes are stored inside tag Ids, each combination of name, value in the tag ID. Attribute names are defined in the connected information system.

### <span id="page-33-0"></span>**2.1. Actions**

Section Actions contain list of target document states. After processing document and associated files user have to select one of the target states.

#### **Example 5.3. Pruvodka.xml (Actions)**

```
 <Actions>
   <Action id="S1" name="Send Invoice"/>
   <Action id="S2" name="Cancel Invoice"/>
 </Actions>
```
There are two defined actions in the example:

- Send Invoice
- Cancel Invoice

Each action have to have unique identifier and name. Name is displayed to the user. Identifier is used for processing conditional attributes.

## <span id="page-33-1"></span>**2.2. Conditional Attributes**

Task is defined as list of actions, target document states. Given state is signaled to the server by setting attribute value. Such attributes are called conditional attributes. Values of these attributes are set when user select new state. Consequently is documented submitted to the server.

#### **Example 5.4. Pruvodka.xml (Conditional Attributes)**

```
 <Ids>
   <ID Name="NewDocState" Value="2030000010" OnAction="S1"/>
   <ID Name="NewDocState" Value="2030000021" OnAction="S2"/>
\langleIds>
```
Conditional attribute is almost similar as regular attribute. Only one difference is attribute called OnAction. This attribute signals on which selected state should be value applied. Value is not used if another state is selected.

# <span id="page-34-0"></span>**Chapter 6. Scanning**

Tahiti has wide support for scanning and supports desktop, mid-range and also hi-speed scanners. It is important to carefully prepare scanning process. Such process have to be cost/time efective. There are lot of different scenarios and Tahiti can be easily accomodated for such process. Scanning is often directly connect not only with the document digitalization but also with document identification - attaching document type, filling attributes and sending document to the document store.

Some of the possible scanning scenarios:

- scan documents and store on the local disk
- scan documents, attach attributes and send to the document store
- scan documents, read attributes from the barcode and send to the document store
- scan documents and send them to the Chapter 7, *[Document Assembly](#page-39-0)* system.

Used scenario depends on the type of the scanned documents, amount of documents and other conditions. It is also possible to use combination ot these methods.

Important part of the efective scanning process is to use predefined [Section 1, "Scanning profiles".](#page-34-1) These profiles are stored in stand-alone xml file which can be distributed to the users. Profiles can be also used to further automate document processing, set barcode recognition options and generation of attributes.

# <span id="page-34-1"></span>**1. Scanning profiles**

Scanning profiles are defined in the xml file. This file is part of the configuration and is called scans.xml. File has to be in one of the following locations:

- <tahiti-dir>/locale/<locale>/scans.xml
- <tahiti-dir>/configs/<domain>/scans.xml
- <repository>/<domain>/scans.xml

scans.xml can contain list of definitions common for all scanners and also individual list of definition for given scanner. Following example contains two profiles common for all scanners. First profile is called "ADF-gray-150" and second "Flat-Photo  $9x13$ ". Profile name should be short and easily understandable. E.g. First part of name in the example says if automatic document feeder (ADF) is used or flat scanner (Flat).

#### **Example 6.1. scans.xml**

```
<?xml version="1.0"?>
<scan_formats>
  <scanner ProductName="*">
   <format id="1" name="ADF-gray-150" 
           resolution="150" depth="8" 
           feeder="1" autofeed="1"
           duplex="0" 
           size_x="8.268" size_y="11.692"
           option="compression=30;" /> 
   <format id="2" name="Flat-Photo 9x13"
           resolution="300" depth="24"
           feeder="0" autofeed="0"
           duplex="0" 
           size_y="4.2" size_x="5.8" /> 
  </scanner>
</scan_formats>
```
There have to be root tag called <scan formats>. This contains one or more tags called <scanner> each describing configuration for one scanner. Common configuration for all scanners is <scanner ProductName="\*"> and each configuration file heve to contain such entry. There can be used name of the scanner instead of asterisk for individual scanner configuration.

Tag <scanner> contains list of predefined scanning profiles. Each of them is defined inside separate tag <format>.

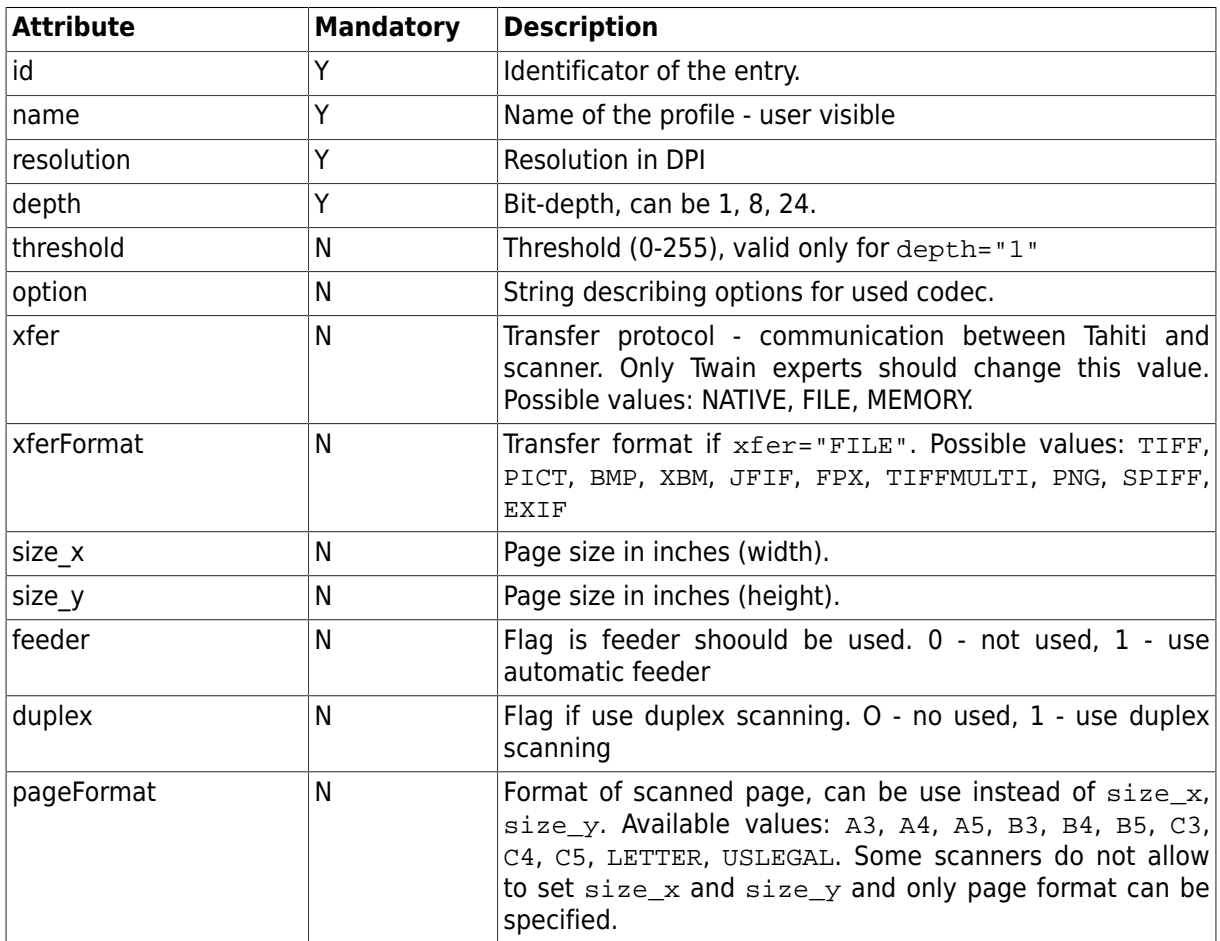

#### **Table 6.1. scans.xml, tag format**

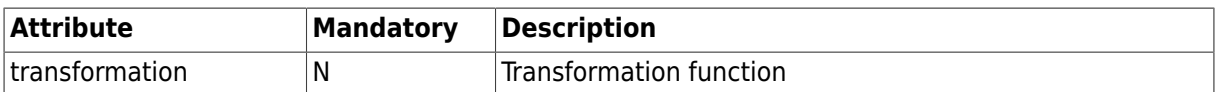

# <span id="page-36-0"></span>**2. Attributes generation**

During scanning process various attributes can be generated and used in created documents. Attribute generation is driven by configuration file scanattrs.xml.

#### **Example 6.2. scanattrs.xml**

```
<ScanAttributes>
  <Profile name="All">
   <Fixed id="Scan.Agency" name="Agentura" value="TA"/>
   <Fixed id="Scan.separator" name="separator" value=""/>
   <DocumentType id="Document.type" name="Dokument" shared="0"/>
   <Incremented id="CISLO_JEDNACI" name="CISLO_JEDNACI" 
              prefix="" length="4" shared="0" incrOnValue="1"/>
   <Fixed id="HOSP_ROK" name="HOSP_ROK" value=""/> 
   <Fixed id="OBDOBI" name="OBDOBI" value=""/> 
  </Profile>
</ScanAttributes>
```
Attributes are generated in groups ( all attributes from active group are inserted into newly created document ). Group is defined in section <Profile>. Every group has it's name and set of attribute generators. During scanning at most one group can be active (user select active group by it's name in Tahiti). Group can contain attribute generators of following types:

- Fixed
- DocumentType
- Incremented

## <span id="page-36-1"></span>**2.1. Fixed**

Fixed attribute generator produce constant value for every new document.

#### **Table 6.2. Attributes**

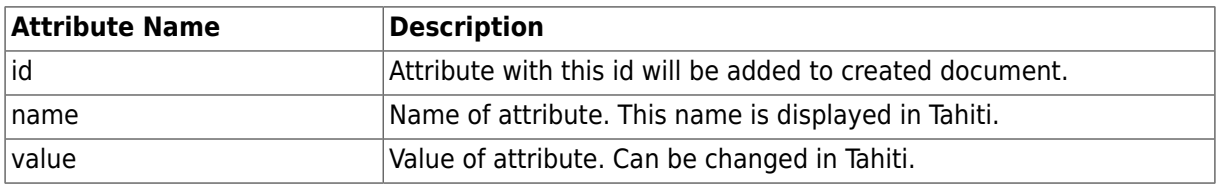

### <span id="page-36-2"></span>**2.2. DocumentType**

DocumentType attribute generator produce attribute which contains name of document type for every new document. Value can be set in Tahiti where user can select document type from all document types supported in Tahiti.

#### **Table 6.3. Attributes**

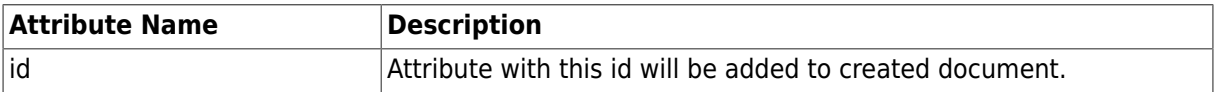

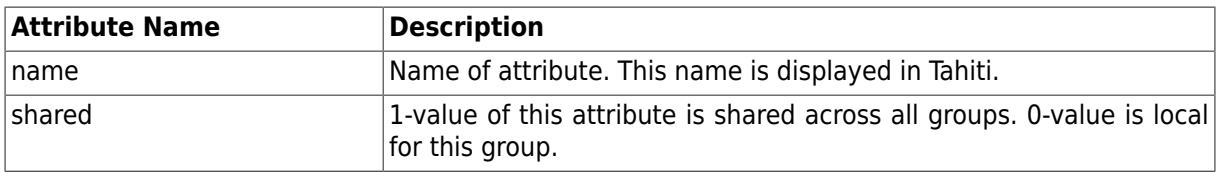

### <span id="page-37-0"></span>**2.3. Incremented**

Incremented attribute generator produce attribute which contains value created from prefix and numerical part for every new document. Numerical part is incremented on given event type. Value is incremented before inserted into document. Last used value is stored on disk for next use.

#### **Table 6.4. Attributes**

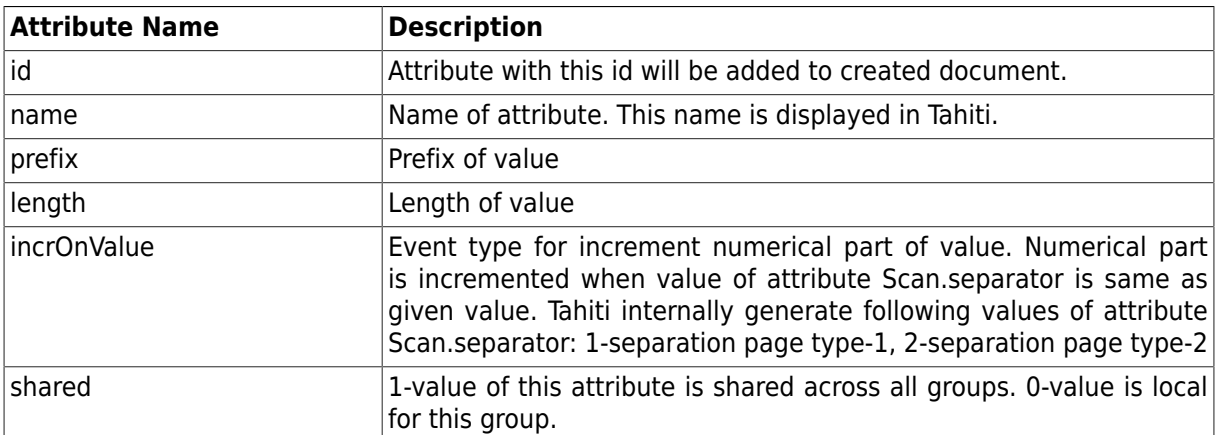

It is possible to generate current date, user name as part of prefix. Variables usable in the prefix:

%y year (last 2 digits)

%m month (2 digits)

%d day (2 digits)

%H hours

%M minutes

%u username

prefix="cp-%y%m%d" - will generate string with prefix and current date, e.g. cp-080517

## <span id="page-37-1"></span>**3. Empty page detection**

During scanning process it is posible to detect and reject empty pages. It is very usefull when duplex scan mode is used.

### <span id="page-37-2"></span>**3.1. Attributes**

Parameters are set in tahiti.xml and can be overwritten in domain.xml.

#### **Table 6.5. Parameters driving detection of empty page.**

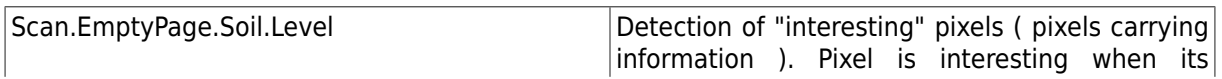

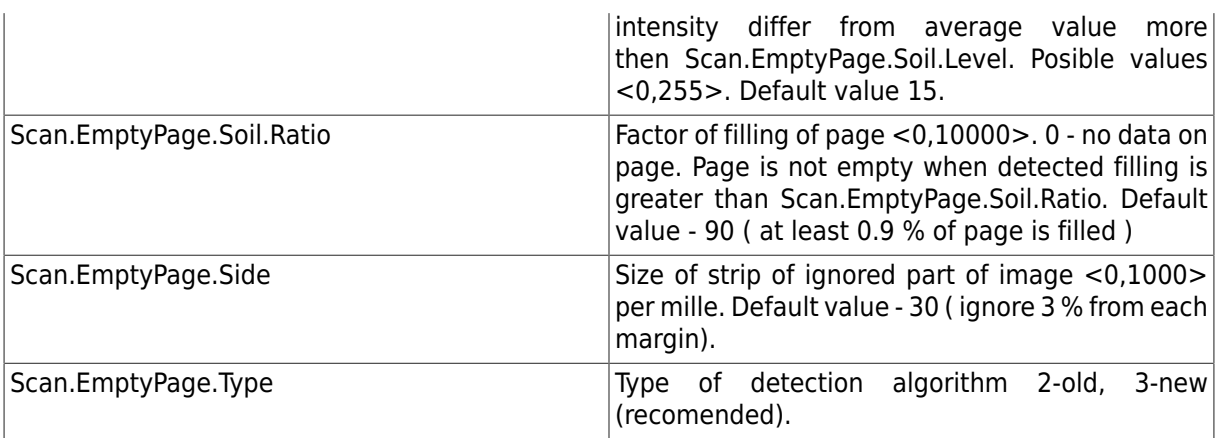

# <span id="page-39-0"></span>**Chapter 7. Document Assembly**

Document Assembly is specialized user interface for batch processing. It is usually used for document identification. It have to be used together with Damis Server backend - description of this server component is in separate documentation.

# <span id="page-39-1"></span>**1. Configuration**

This function can be enabled in the Tahiti.xml. Main option is called Damis.Enable - switch on/ off the component.

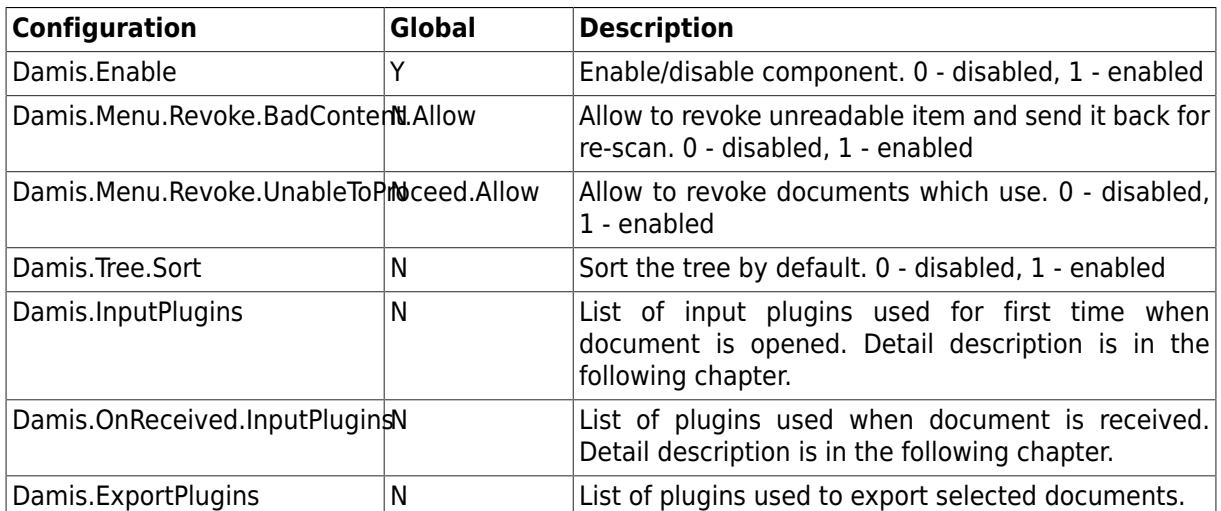

#### **Table 7.1. Document Assembly Configuration**

#### **Note**

Global configuration options cannot be overriden in domain specific configuration.

Configuration of connection is stored in file called damis.xml. This file can be placed in the domain configuration directory or in the repository.

# <span id="page-39-2"></span>**2. Damis.xml**

File contains list of Damis servers. Tahiti can connect to these servers and process stored documents. It is also possible to send new documents from the scanning to them (if allowed).

#### **Example 7.1. Example of Damis.xml**

```
<?xml version="1.0" ?> 
<DistrScanConfig>
  <Server name="server1" address="10.2.0.2" port="80"
          prefix="/DamisServer/Upload"
          menuScan="Send to Damis"
          uploadUniqueAttribute="FileNumber"
          uploadSplitAttribte="SplitId"
          uploadDomain="scan"
  /> 
 <Server name="server2" address="10.2.0.2" port="80" 
          prefix="" interval="600" simulation="1" /> 
  <Server name="server3" address="10.2.0.2" port="80"
          prefix="/DamisServer/DamisServlet" 
          interval="600"
          autoRequest="1"
/</DistrScanConfig>
```
Server is defined in the tag Server. Each server have to be identified by the name and address where to connect.

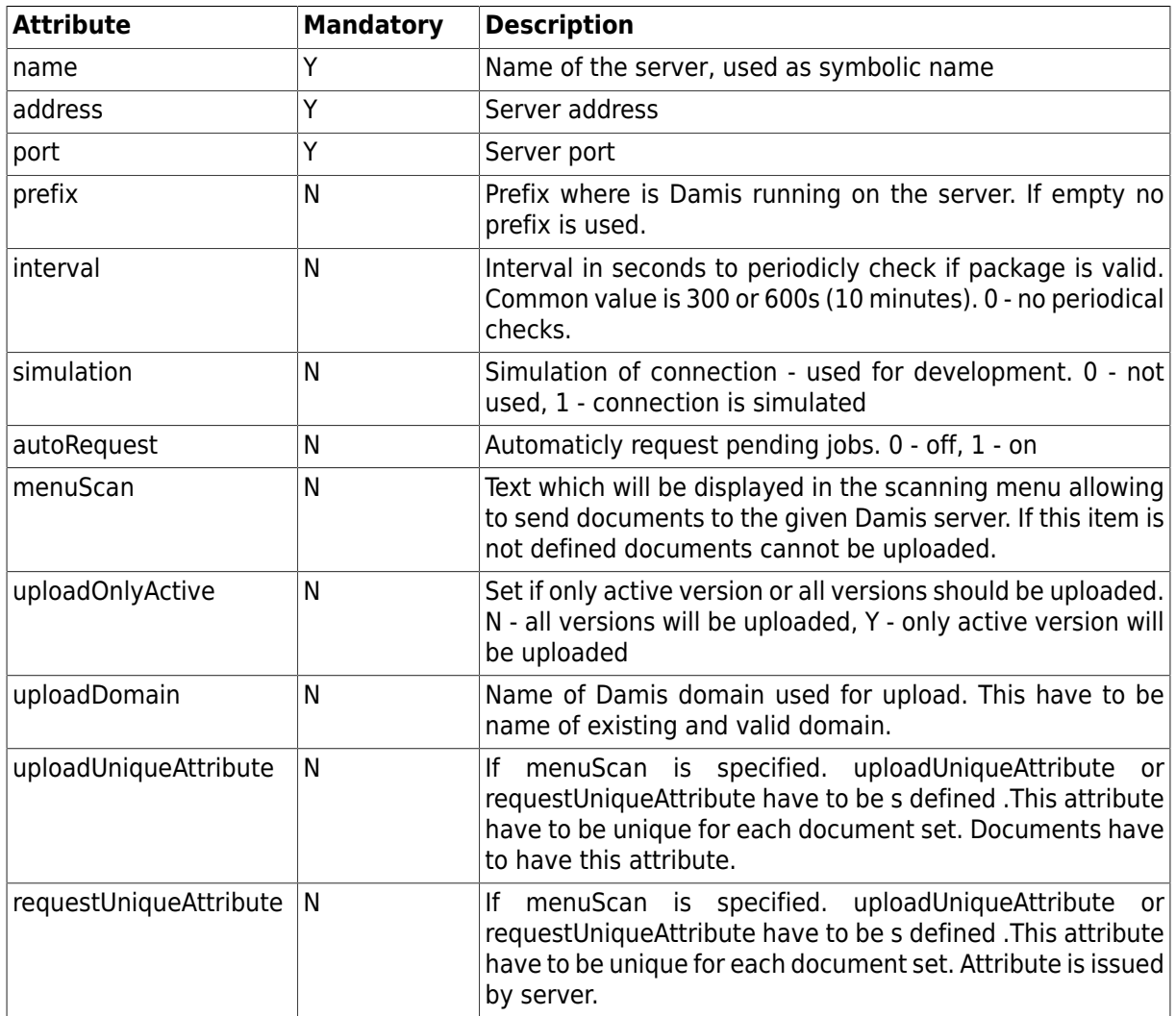

#### **Table 7.2. Damis.xml, tag Server**

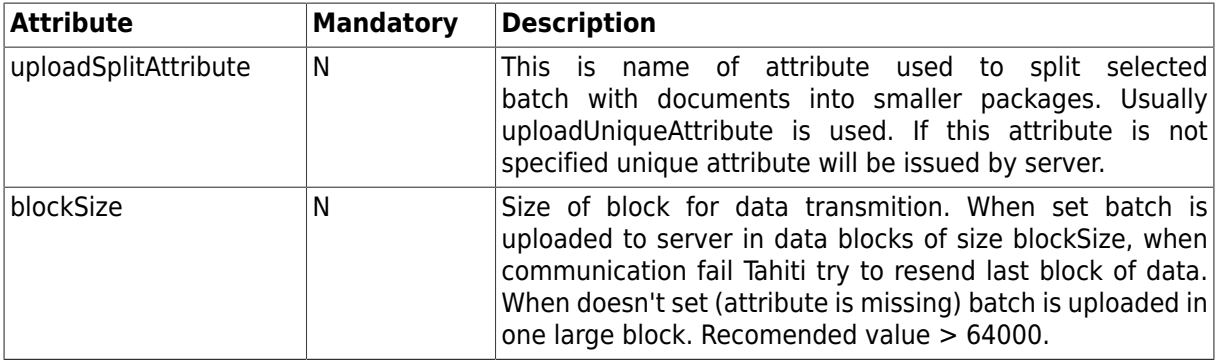

# <span id="page-42-0"></span>**Chapter 8. Components**

There is description of several components distributed together with the Tahiti. Components are used to extend Tahiti with new functionality. It can be only small utility or bigger extensions like Explorer integration.

# <span id="page-42-1"></span>**1. Explorer**

Explorer is domain specific component. It can be constructed using contractid: @lightcomp.com/tahiti/shell-files;1. It is visible in the list of domain as Component.ShellFiles.

Components display embedded Explorer in the one window. It is possible drag&drop files from the explorer to other Tahiti windows or to drop files to the Explorer. There is only one option called Component.ShellFiles.Directory. This option allow to specify default directory when Tahiti is started.

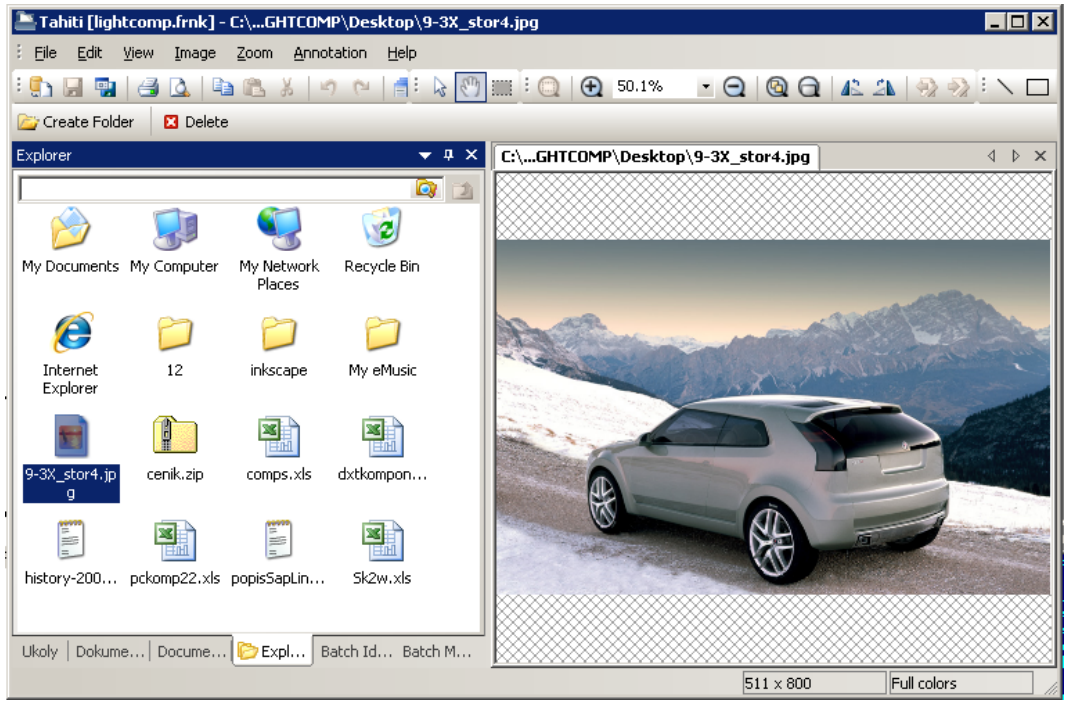

Embedded Explorer has one dialog-bar. This bar can be positioned some way as other bars.

# <span id="page-42-2"></span>**2. Update**

Update component allows to check if there is new version of the application and start update process. Component internally use internally Invoker to do update. It means Invoker have to be first correctly installed and configured. There are two options in the Tahiti.xml which have to be set correctly.

At the first component have to be enabled - have to be listed in the option SharedComponents.XPCOM.Load.

#### **Example 8.1. Update - SharedComponents.XPCOM.Load**

```
<Item name="SharedComponents.XPCOM.Load" type="string" 
    default="
       @lightcomp.com/tahiti/update;1
    ">
   <Description value="Shared XPCOM components."/>
</Item>
```
The second option is called Component.Update.InvokerFile and is also placed in the Tahiti.xml. It contains name of configuration file for the Invoker. Tahiti is using this file same way as Invoker.exe. This file is typically called tahiti-update.xml.

Component also allows to start update process from the server. It can be done by sending Action Object (.taobj) to the Tahiti. Such object can start check if there is new version. Action object can also contain several options which can force Tahiti to use different XML file for the check. Description of the Action Object and attributes is part of the DEP2 Specification.

# <span id="page-44-0"></span>**Chapter 9. Input Plug-ins**

Input Plug-ins are components which allows preprocessing of newly added files. These Plug-ins are applied on the locally added files. They can be also applied on files received from the Damis.

Commonly used input plug-ins:

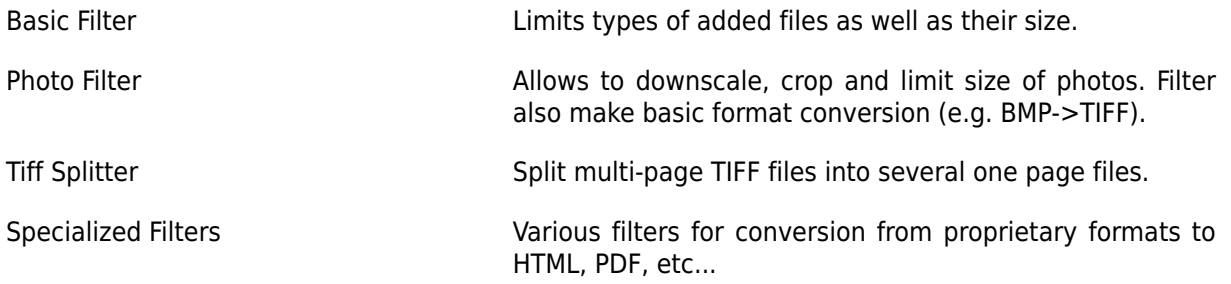

Input Plug-ins are applied on several events:

- new file is added to the document
- file is added/received to the Document Assembly Tree
- file in the Document Assembly Tree is opened for first time

# <span id="page-44-1"></span>**1. Configuration**

Filters are configured in the Tahiti.xml. There are separate lists of filters used for each event. List contains comma separated names of filters. Filters are applied in the order as they are in the configuration.

#### **Example 9.1. Example of Input Plug-ins Configuration**

```
<Item name="DocTree.AddFile.InputPlugins" type="string" 
   default="@lightcomp.com/tahiti.input_plugin.tiffsplitter;1,
             @lightcomp.com/tahiti.input_plugin.convertavn;1,
             @lightcomp.com/tahiti.input_plugin.photofilter;1,
             @lightcomp.com/tahiti.input_plugin.filter;1">
 <Description value=""/>
</Item>
```
This configuration will 4 filters on every newly added file to the tree. Possible Input Plug-ins configurations:

#### **Table 9.1. Configurations of Input Plug-ins**

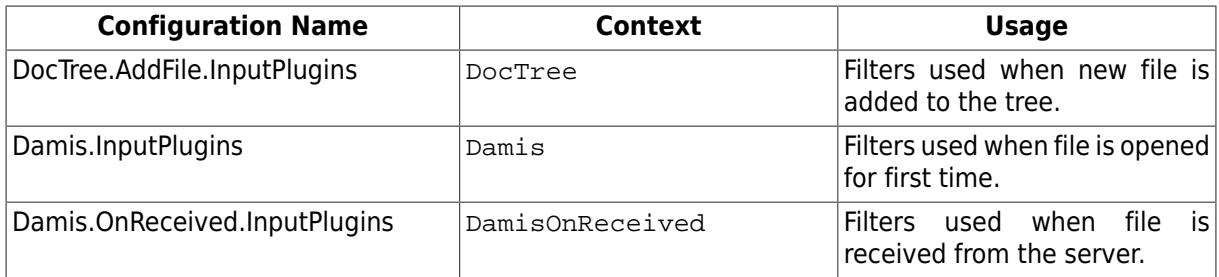

There is common configuration for all filters as well as specialized configuration for each filter usage - called context. Each filter configuration contains word Default. Such configuration is used for all contexts. Context specific configuration has instead of name Default name of the context, e.g.: InputPlugin.Filter.DocTree.Include.1, can be used to limit used files in the context DocTree.

## <span id="page-45-0"></span>**1.1. Damis.InputPlugins**

Filters are applied when user open file for first time. There have to be attribute Damis. InputFilter with 2nd bit on (e.g.: Damis.InputFilter=2).

## <span id="page-45-1"></span>**1.2. Damis.OnReceived.InputPlugins**

Filters are applied on received documents/files from the Damis server. There have to be attribute Damis.InputFilter with lowest bit on. Filters are applied in separate thread and have to be without user interface. Tiff Splitter is usually called here.

# <span id="page-45-2"></span>**2. Basic Filter**

Basic Filter is used for limiting size of files and also types. It is possible to limit maximum file size or warn user when file is greater then recommended size.

Filter name: @lightcomp.com/tahiti.input\_plugin.filter;1

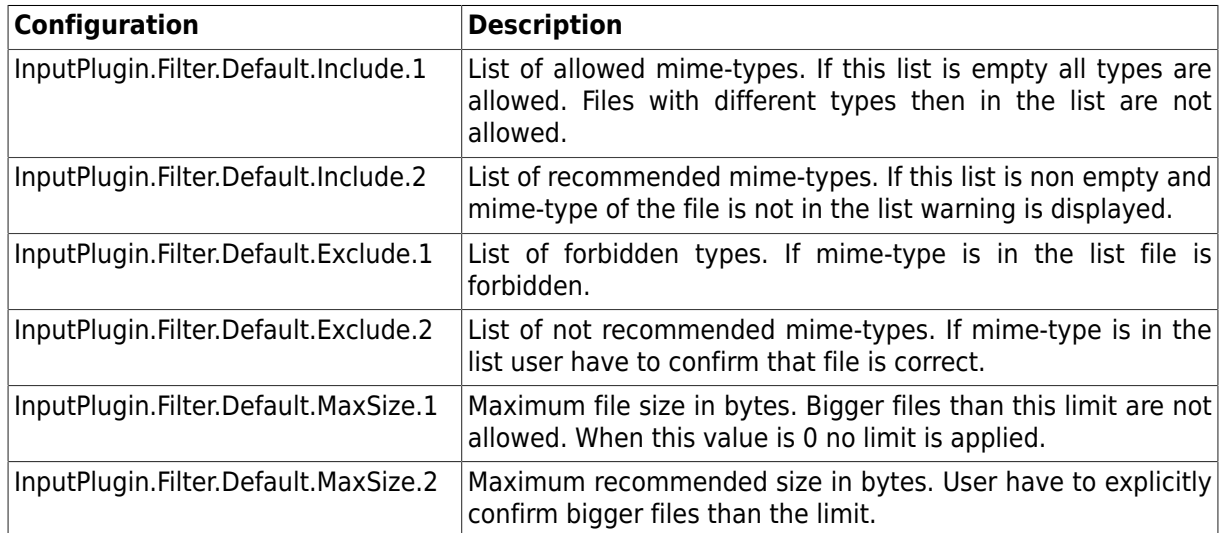

#### **Table 9.2. Basic filter configuration**

## <span id="page-45-3"></span>**3. Photo Filter**

Photo Filter is visual component used to achieve smaller files. Component also provides automatic conversion of BMP files to optimized TIFF files.

Filter name: @lightcomp.com/tahiti.input\_plugin.photofilter;1

Supported operations:

- downscale
- crop
- save as IPEG with lower quality

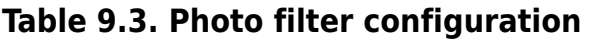

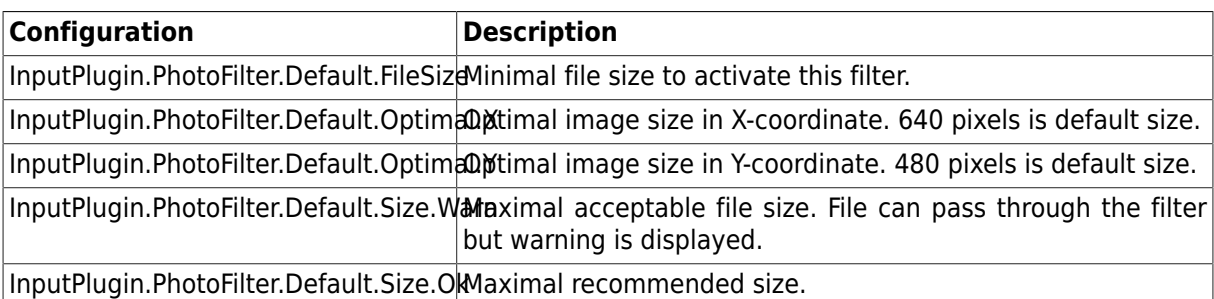

# <span id="page-46-0"></span>**4. Tiff Splitter**

Tiff Splitter is used to split multi-page Tiff file into several one-page TIFF files. This component is without user interface and has no configuration.

Filter name: @lightcomp.com/tahiti.input\_plugin.tiffsplitter;1

# <span id="page-46-1"></span>**5. AVN Filter**

AVN filter is used to convert output from software called AVN to HTML. Filter automatically detects file encoding and format. This filter has no user interface and no configuration.

Filter name: @lightcomp.com/tahiti.input\_plugin.convertavn;1

# <span id="page-46-2"></span>**6. ChangeMimetype filter**

ChangeMimetype filter is used to change Mimetype of outlook messages ( files .msg). Filter is activated when file with mimetype application/msoutlook or application/x-msoutlook is inserted. Mimetype is changed to value obtained from configuration from variable named "Views.Mail.Outlook.MimeType"

Filter name: @lightcomp.com/tahiti/change\_mimetype;1

# <span id="page-47-0"></span>**Chapter 10. Add-ons for Applications**

Add-ons are components for external Applications which allows saving documents/data to the Tahiti. There are several components for various applications and others can be created using Tahiti COM objects. Detail description is part of the Tahiti SDK.

# <span id="page-47-1"></span>**1. Internet Explorer**

There is Internet Explorer extension called IEHelper.dll. This file have to be registered to be able to save actual page to the Tahiti.

# <span id="page-47-2"></span>**2. Lotus Notes**

It is possible to save email from Lotus Notes directly to the Tahiti. There is new Tahiti specific item in the menu Actions.

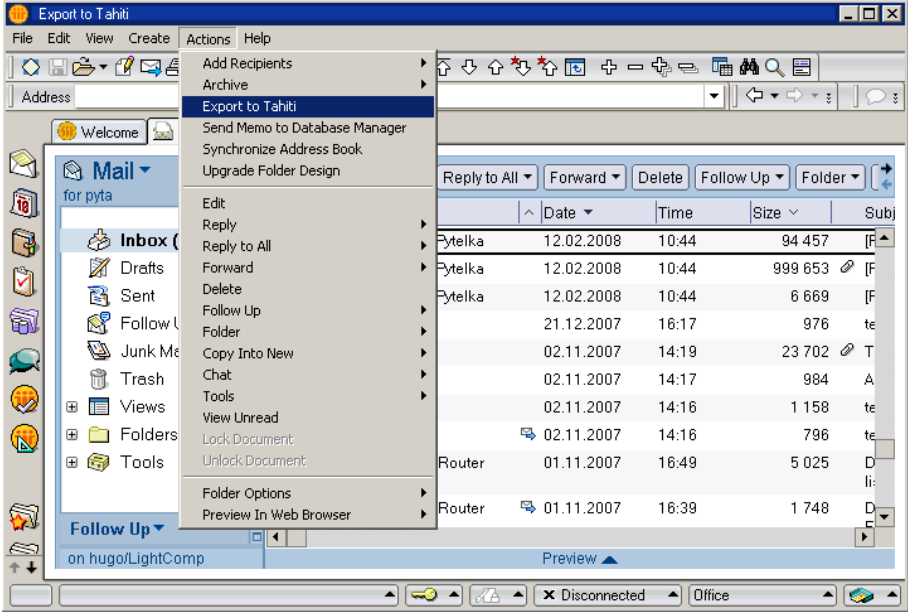

This add-on have to be installed in the Lotus Notes mail template on the server side. Usually file is called  $\text{mailX.net}$  (e.g.  $\text{mail7.net}$ ). There are just two parts to do this. The first is form and the second is LotusScript that is called from an action. Steps to install add-ons:

- 1. Create new form called MimeConverter
- 2. Add new Agent "Export to Tahiti"
- 3. Distribute template to the clients

This add-on requires Tahiti 4.5.0.8 or later. Library OfficeLink3Proxy.dll have to be registered during installation.

## <span id="page-47-3"></span>**2.1. Form MimeConverter**

This form has just two fields. The first is  $MinerkichtEald$ . This should be set to store contents as HTML and MIME and is a RichTextField, which is also editable. The second field is called HtmlText and is also an editable RichText field. Let it be known that this is a standard Lotus Notes Richtext field. The form should be called MimeConvert and created in the mail file or mail file template.

This form is used internally by newly created Agent.

## <span id="page-48-0"></span>**2.2. Agent "Export to Tahiti"**

The LotusScript code is part of the Tahiti SDK, file doc\addons\lotus-notes\script.txt. This code should be copied into an agent. Run it from the action menu and on all selected documents.

# <span id="page-48-1"></span>**3. Microsoft Office**

There are extensions for Excel, Outlook and Word. Each extension have to be registered and it will automatically appear in the File menu of each application.

**Table 10.1. List of Microsoft Office Add-ons**

| <b>Application</b> | DII              |
|--------------------|------------------|
| Excel              | ExcelAddin.dll   |
| Outlook            | OutlookAddin.dll |
| Word               | WordAddin.dll    |

## <span id="page-48-2"></span>**3.1. Troubleshooting**

It is possible to log any event in the extension and use the log to resolve potential problems. Logging can be set in the registry - if there is valid path to the log file component will log all events.

Path: HKCU\Software\LightComp\Tahiti\5.0

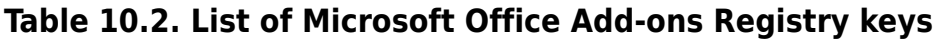

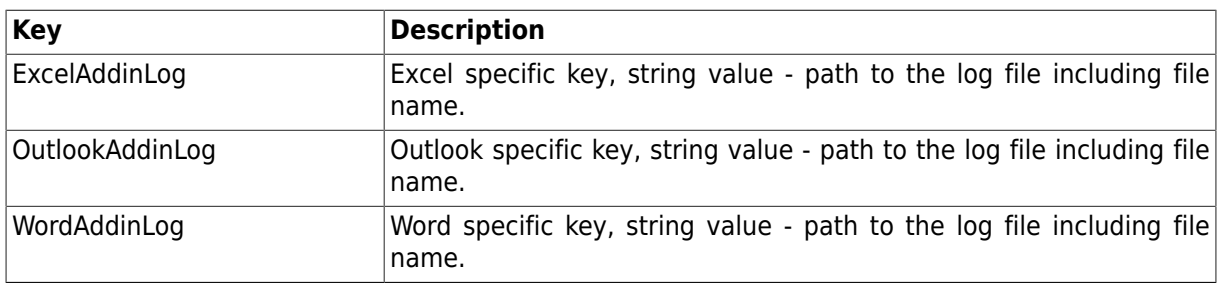

# <span id="page-48-3"></span>**4. OpenOffice**

There is extension (TahitiOOExt.oxt) for Writer, Calc, Draw and Impress. This extension allows to save file directly to the Tahiti. Extension is common for all applications and can be installed automaticly during Tahiti installation or manualy. Use OpenOffice extension dialog to install this extension manualy. Check OpenOffice documentation for possible ways of installing extensions.

## <span id="page-48-4"></span>**4.1. Registration**

During installation from MSI if OpenOffice is installed extension will be automaticly registered. There is utility RegisterOOExt.exe which simplifies registration of the extension. File will register extension for all users (as shared extension) and can be used only when there is no running OpenOffice.

#### **Note**

RegisterOOExt calls internaly unopkg.com which is part of the OpenOffice.org installation. Extension can be registered only if there is no running OpenOffice.

RegisterOOExt returns 0 if registration succeeded or OpenOffice installation was not found. Utility returns error code 1 if registration of the extension fail. It means that OpenOffice is running or insufficient rights.